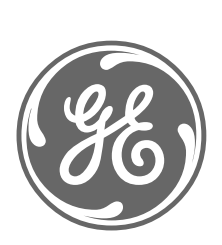

# *GE Power Management*

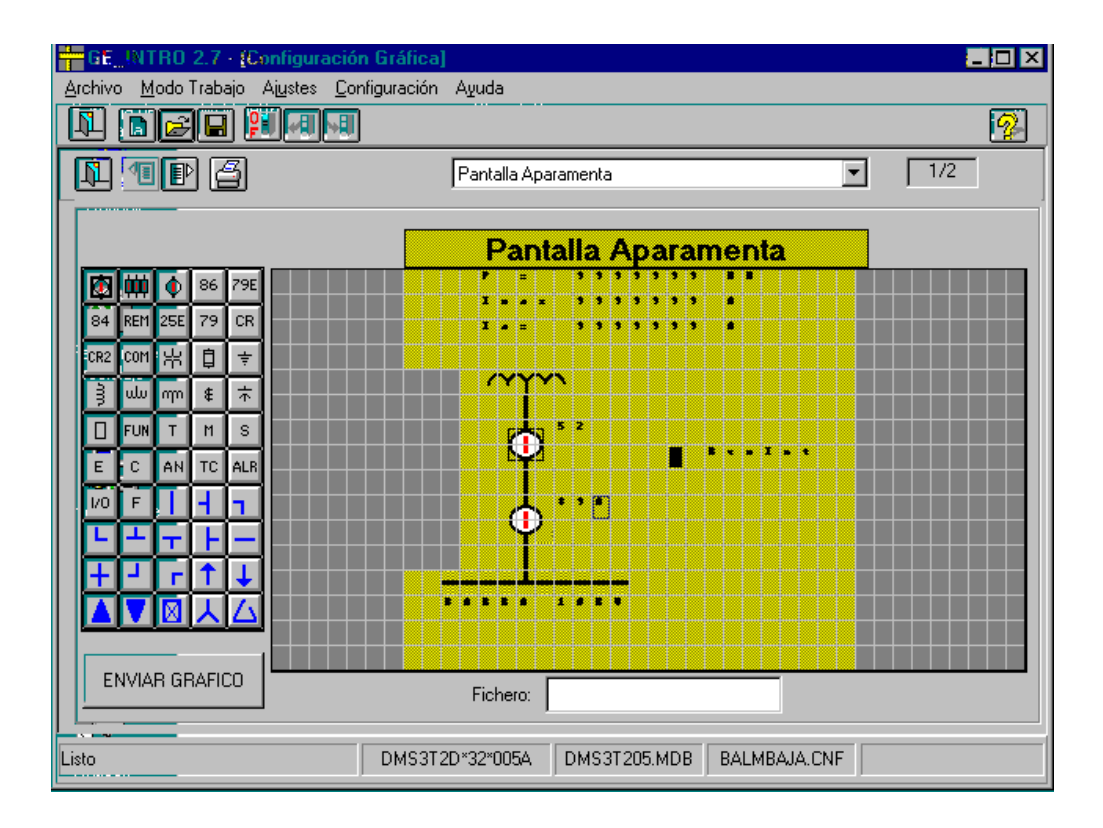

# *Logiciel de Configuration GE-INTRO*

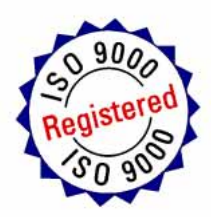

*Instructions Instructions GEK 106315 106315* 

### **TABLE DES MATIERES**

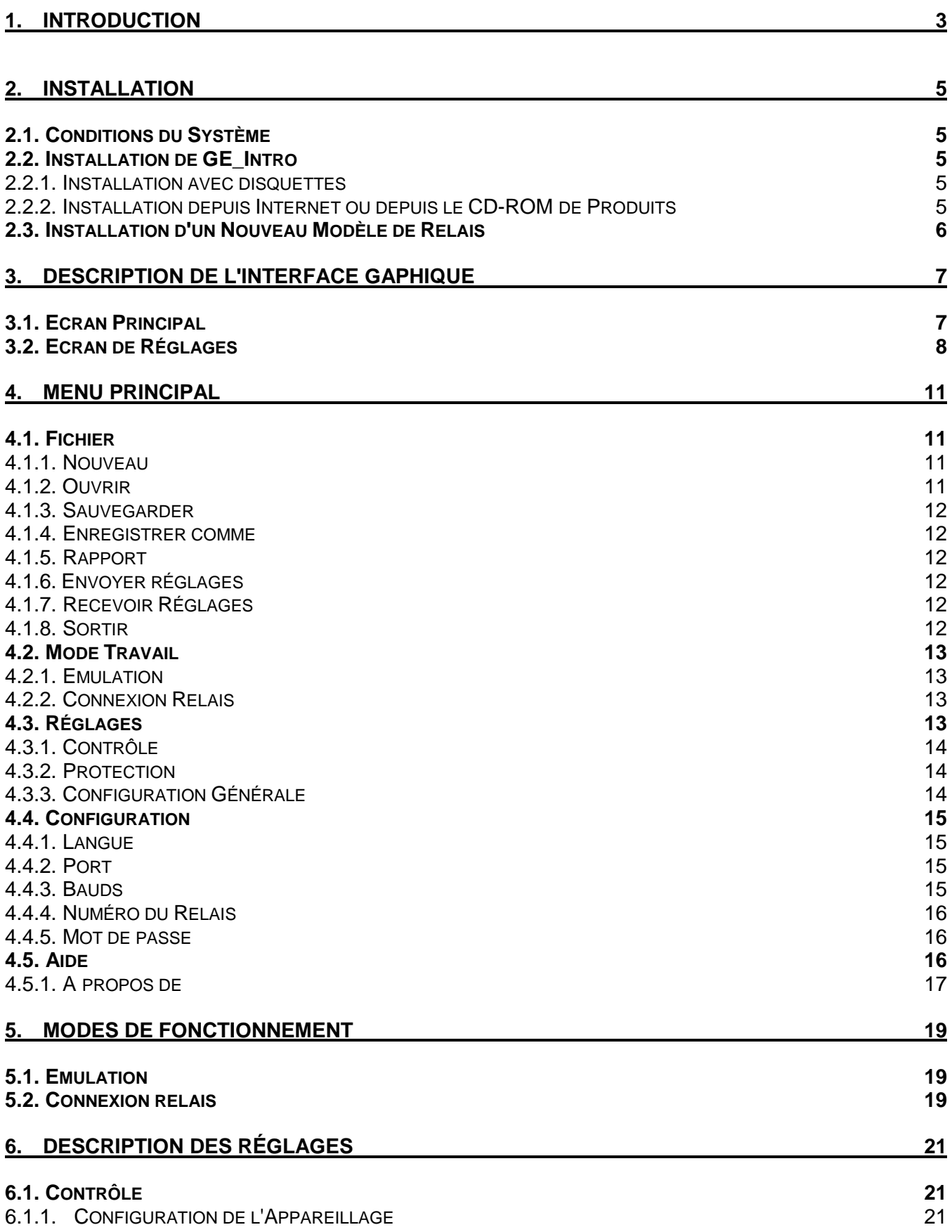

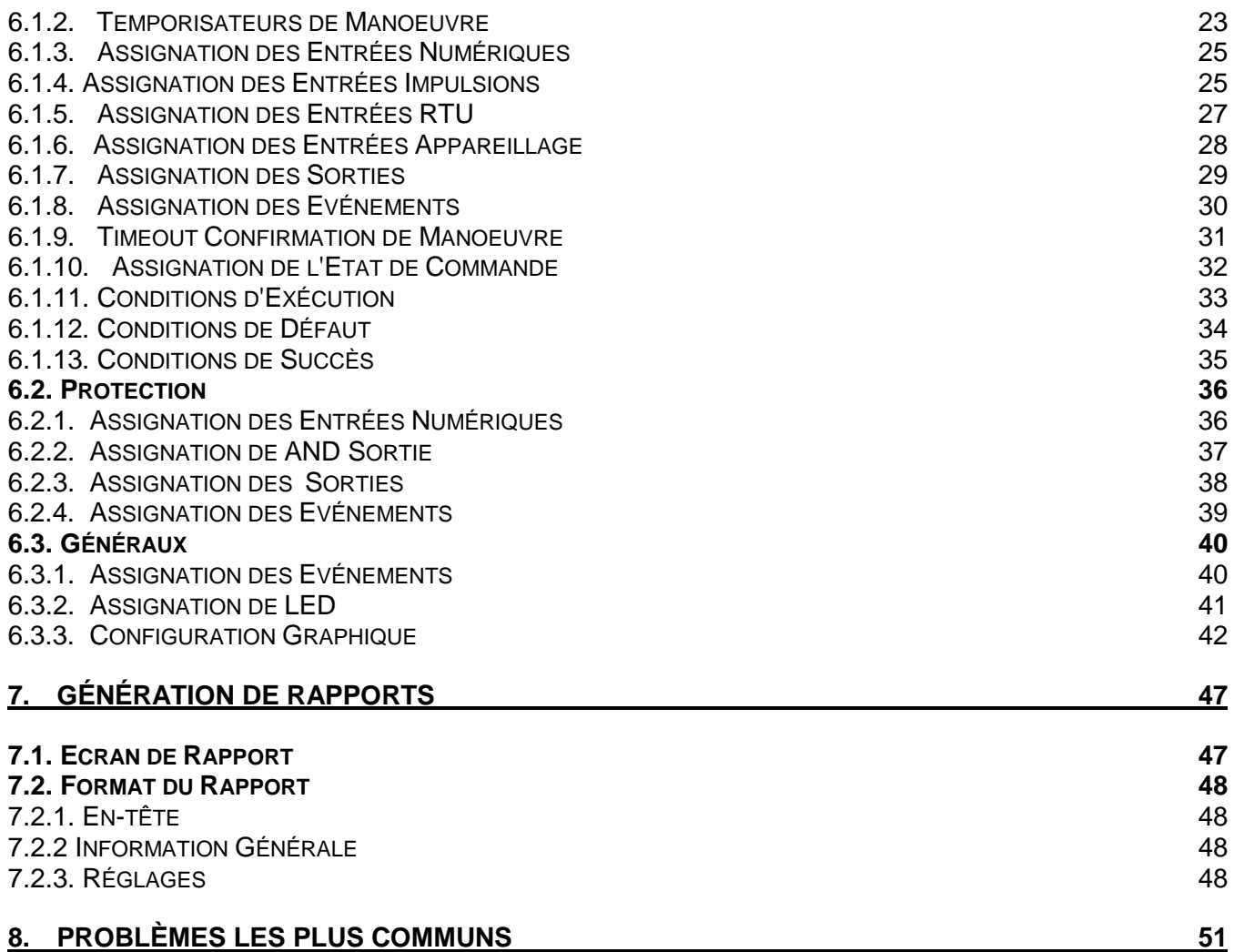

### 1.

### *INTRODUCTION*

Le GE\_Intro est un logiciel conçu pour pouvoir doter les appareils de la famille DDS (modèles de SMORB inclus) d'une configuration déterminée.

Il travaille toujours en générant un fichier final où sont recueillis tous les paramètres qui définiront cette configuration (entrées, sorties, événements, LED, contrôle, etc...). On a classé ces réglages en groupes différents selon un critère d'homogénéité.

On dispose de deux formes de travail: émulation et connexion relais. Dans les deux cas le logiciel travaille sur **fichier**.

En **mode émulation**, l'utilisateur peut simplement générer un fichier nouveau ou en modifier un déjà existant.

En **mode connexion relais** de plus vous pourrez réaliser la communication avec le relais, et, ainsi, il est possible de lire la configuration ou d'envoyer un fichier avec une nouvelle.

Afin de posséder une preuve écrite ou une représentation graphique simple des données d'un fichier déterminé, on a doté le logiciel de la possibilité de **génération de rapport**, où, de plus, il possède l'information additionnelle pour rendre plus facile un suivi de ceux-ci.

Pour rendre plus facile l'utilisation du logiciel, il a été développé dans l'environnement Windows, il profite ainsi son système de fenêtres, menus, l'utilisation de souris, etc... qui lui confèrent un caractère plus intuitif.

Du point de vue de l'interface graphique, le logiciel dispose d'une fenêtre principale où loge le menu de travail, à l'intérieur de celle-ci sera disposée une autre fenêtre associée à un groupe de réglages déterminé.

### **2.1. CONDITIONS DU SYSTEME**

Il est nécessaire d'avoir la configuration suivante minimum sur le PC:

- processeur 386 ou supérieur (il est recommandé 486)
- 4 Mb de RAM (il est recommandé 8 Mb)
- lecteur de disquette de 3 1/2
- port de communications série RS-232C
- port parallèle pour imprimante
- Windows 3.1 ou supérieur

### **2.2. INSTALLATION DE GE\_INTRO**

Avant de réaliser l'installation il faut initier Windows.

### **2.2.1. INSTALLATION AVEC DISQUETTES**

Le logiciel d'installation dispose de 3 disquettes de 3 1/2. pouces:

- 1. Introduisez la disquette 1 dans le lecteur de disquette.
- 2. Depuis l'Administrateur de Logiciels de Windows, sélectionnez l'option "Exécuter ..." et exécutez le logiciel "setup.exe" de la disquette.
- 3. Suivez les pas indiqués par le logiciel d'installation. Si vous n'avez aucun logiciel de GE\_NESIS installé, vous pourrez sélectionner le directoire où sera chargée l'application; sinon le directoire se sélectionnera automatiquement.
- 4. Après avoir réalisé l'installation, sera créé un groupe sur Windows nommé "GE\_NESIS" où sera inclus l'icône correspondant à l'application.

REMARQUE: GE intro requiert la présence d'un modèle de relais installé pour pouvoir travailler correctement. Voir le volet suivant pour installer un modèle de relais.

### **2.2.2. INSTALLATION DEPUIS INTERNET OU DEPUIS LE CD-ROM DE PRODUITS**

Le logiciel d'installation se trouve aussi disponible sur le CD-ROM des produits de GE Power Management, ou sur Internet, sur la direction www.ge.com/indsys/pm. L'utilisateur trouvera sur les deux sites un fichier comprimé nommé **ge\_intro.exe**.

La procédure d'installation dans ces cas sera la suivante:

- 1. Créer un directoire et extraire les fichiers de **ge\_intro.exe** à celui-ci.
- 2. Depuis le directoire créé, exécuter le fichier **setup.exe**, qui aura été généré pendant l'action précédente.
- 3. Suivre les pas indiqués par le logiciel d'installation. Si vous n'avez aucun logiciel de GE\_NESIS installé, vous pourrez sélectionner le directoire où sera chargée l'application; sinon le directoire se sélectionnera automatiquement.
- 4. Après avoir réalisé l'installation, sera créé un groupe sur Windows nommé "GE\_NESIS" où sera inclus l'icône correspondant à l'application.

**REMARQUE**: GE\_intro requiert la présence d'un modèle de relais installé pour pouvoir travailler correctement. Voir le volet suivant pour installer un modèle de relais.

### **2.3. INSTALLATION D'UN NOUVEAU MODELE DE RELAIS**

Avec tout nouveau modèle de relais est inclue une disquette qui contient la banque de données caractéristique de ce modèle. GE\_LOCAL requiert cette banque de données pour pouvoir communiquer et générer des fichiers spécifiques de ce modèle.

Pour installer un nouveau modèle:

- **Introduisez la disquette dans le lecteur de disquette.**
- Depuis l'Administrateur de Logiciels de Windows, sélectionnez l'option "Exécuter ..." et exécutez le logiciel "setup.exe" de la disquette.
- Suivez les instructions du logiciel d'installation.
- Après avoir terminé avec succès, le modèle installé est opérationnel pour le GE\_intro.

S'il existe déjà une banque de données de ce modèle, la version supérieure sera installée.

## 3. DESCRIPTION DE L'INTERFACE GAPHIQUE DESCRIPTION DE

Aussi bien sur ce volet que sur le suivant est établie la nomenclature que l'on va utiliser tout au long de ce manuel, pour nommer les différents contrôles ou objets que inclus dans chacun des écrans qui représentent l'application.

Le logiciel possède fondamentalement 2 types de fenêtres:

- 1.- **Fenêtre principale**: c'est la qui s'affiche lorsque l'on initie l'exécution.
- 2.- **Fenêtre des réglages**: chaque groupe de réglages a une fenêtre associée qui est inclue dans la fenêtre principale. Il peut seulement exister une fenêtre de réglages active.

### **3.1. ECRAN PRINCIPAL**

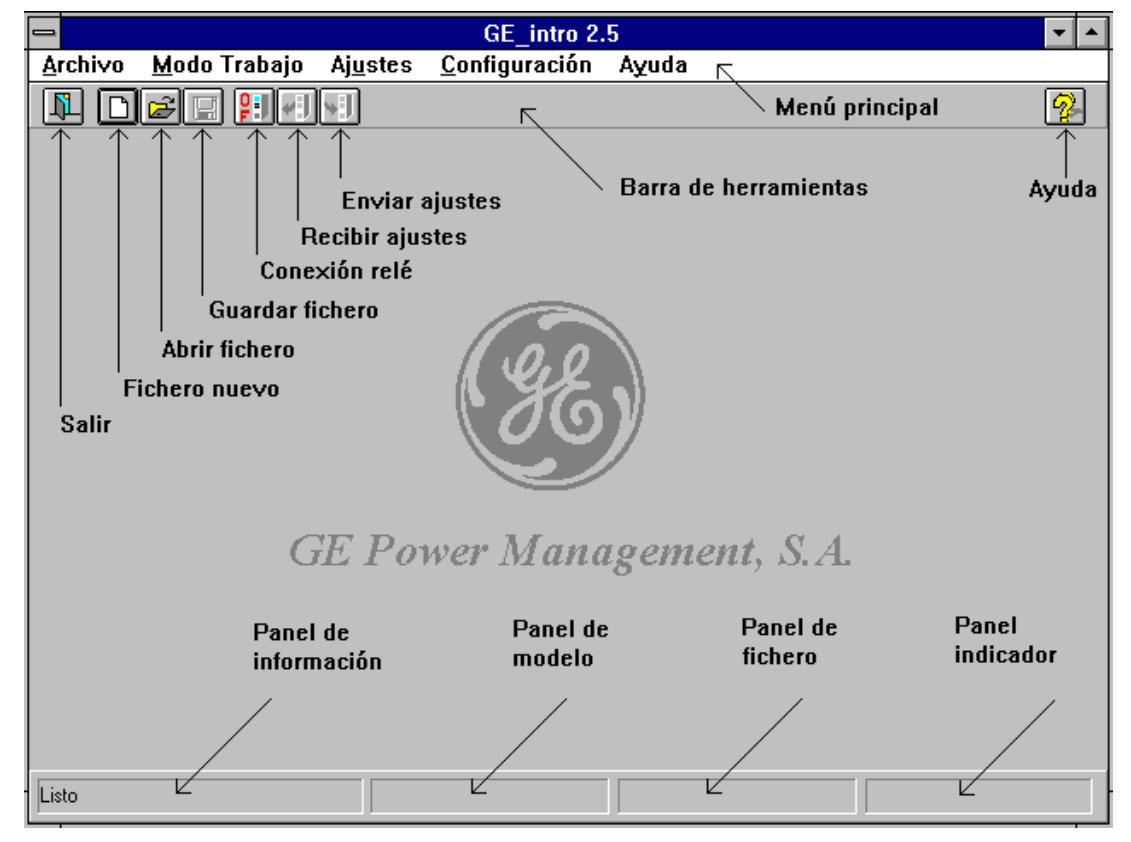

**Figure 1. Ecran Principal.**

Selon la Figure 1, les éléments qui définissent l'écran principal sont:

- 1.- Menu principal: avec toutes les options et les possibilités du logiciel.
- 2.- Barre d'outils: où se trouvent les boutons qui réalisent les mêmes opérations que celles qui sont assignées à leurs options correspondantes du menu.
- 3.- Boutons: les options de menu associées à chacun de ceux-ci lorsqu'on appuie dessus:
	- \* Fichier nouveau: "Fichier" "Nouveau"
	- \* Ouvrir fichier: "Fichier" "Ouvrir"
	- \* Sauvegarder fichier: "Fichier" "Sauvegarder"
	- \* Envoyer réglages: "Fichier" "Envoyer réglages"
	- \* Recevoir des réglages: "Fichier" "Recevoir réglages"
	- \* Aide: "Aide" "À propos de .."

#### \* Sortir: "Fichier" - "Sortir"

\* Connexion relais: ce bouton a deux

fonctions assignées , selon le texte indiqué

OF : "Mode Travail" -

"Emulation"

ON: "Mode Travail" -

#### "Connexion Relais"

4.- Panneaux:

- \* Panneau de l'information: texte qui indique l'état ou les actions du logiciel.
- \* Panneau du modèle: texte qui indique le modèle avec lequel on travaille.
- \* Panneau de fichier: texte qui indique le fichier de travail.
- \* Panneau indicateur: indicateur en tant que thermomètre qui affiche le % réalisé d'une opération déterminée.

### **3.2. ECRAN DE REGLAGES**

Les réglages qui permettent paramétrer le relais ont été regroupés selon des caractéristiques fonctionnelles. Un écran a été développé pour chaque groupe, selon les besoins. Toutes les écrans ont des éléments en commun qui sont représentés sur la Figure 2. (Pour avoir la référence de chaque écran en particulier voir volet 6).

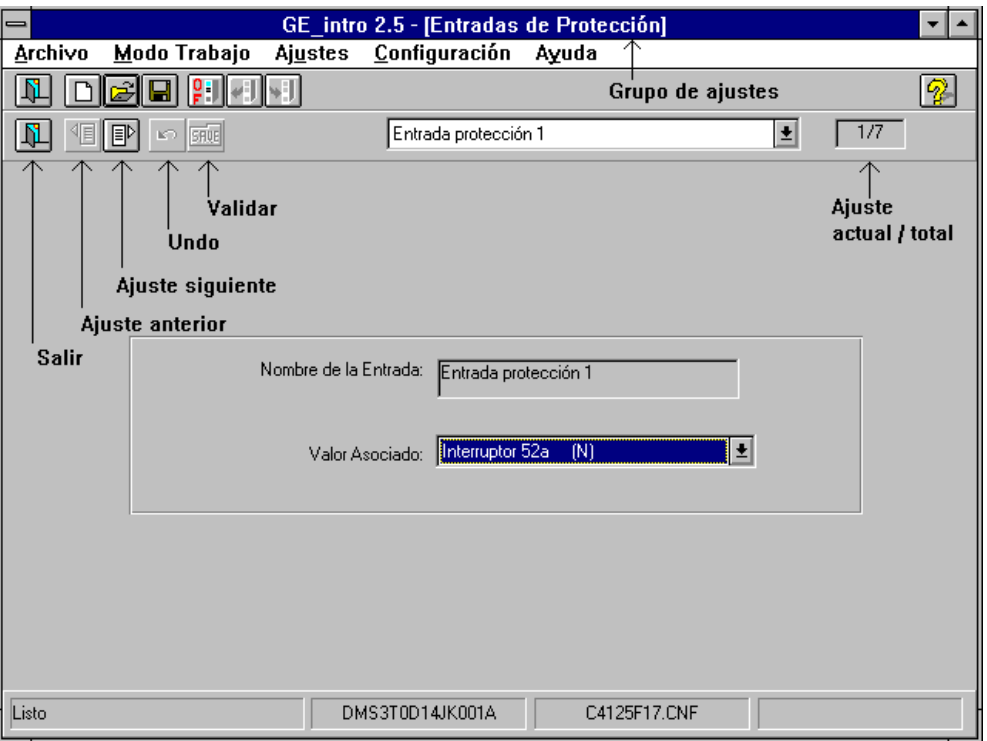

### **Figure 2. Ecran de réglages.**

Sur le haut de l'écran s'affiche, sur le menu principal, le groupe de réglages, sur lequel l'utilisateur travaille.

Sous la barre d'outils, il y a une sous-barre avec les boutons qui sont indiqués ci-après. (Les boutons ici représentés n'ont pas de relation directe avec aucune option du menu, c'est à dire ce sont des boutons indépendants). Leur sens est le suivant:

- 1. **Sortir** : pour sortir de l'écran des réglages et retourner à l'écran principal.
- 2. **Réglage précédent**: pour se déplacer vers le réglage précédent.
- 3. **Réglage suivant**: pour se déplacer vers le réglage suivant.
- 4. **Undo**: en appuyant sur ce bouton le réglage actuel prend la valeur de la dernière validation.

- 5. **Valider**: après avoir réalisé une modification d'un réglage, ce bouton valide le réglage, mais ne le sauvegarde pas sur le fichier. Pour le sauvegarder il faut utiliser l'option fichier sauvegarder. Après avoir modifié et validé tous les réglages désirés, il faut les sauvegarder sur le fichier correspondant. Tout réglage devra être validé avant d'être sauvegardé sur le fichier.
- 6. **Réglage actuel/total**: indique le numéro du réglage actuel que l'on va configurer, ainsi que le nombre total de réglages de ce groupe.

### 4. MENU PRINCIPAL

### **4.1. FICHIER**

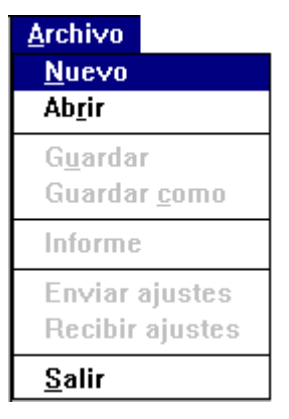

**Figure 3. Menu Fichier.**

### **4.1.1. NOUVEAU**

Cette option permet d'ouvrir un fichier nouveau, qui par défaut sera nommé "pardef.cnf". Vous disposez d'un bouton associé sur la barre des outils (voir 3.1.).

|                                      | Selección de Modelo |
|--------------------------------------|---------------------|
| Por favor, seleccione un modelo:     |                     |
| SMOR1*A1M110*00B                     |                     |
| SMOR1*B1M111*00B                     |                     |
| SMOR1*C1M111*00B<br>SMOR1*E1M111*00B |                     |
| SMOR1*G1M110*00B                     |                     |
| SMOR7*D1M111*00B                     |                     |
| DMS2G0010IK001A                      |                     |
| DMS2G0010KK001A                      |                     |
| DMS3A2014IK001A                      |                     |
| DMS3A2014NK001A                      |                     |
| DMS3L1D1ABK001A<br>DMS3L1D1ABK001AI  |                     |
| DMS3L1D1BEK001A                      |                     |
| DMS3L4C1AHK001A                      |                     |
| DMS3T0D14JK001A                      |                     |
| DMS3T2D14HK001A                      |                     |
| Aceptar                              | Cancelar            |

**Figure 4. Modèles.**

Lorsque l'on travaille en mode émulation, sur l'écran s'affiche une liste des modèles installés d'entre lesquels l'utilisateur pourra en choisir un déterminé (Figure 4).

En mode connexion relais le logiciel reconnaît le modèle avec lequel il communique.

### **4.1.2. OUVRIR**

Cette option permet d'ouvrir un fichier existant. Vous disposez d'un bouton associé sur la barre des outils (voir 3.1.).

Lorsque l'on travaille en mode connexion avec un modèle déterminé, l'on peut seulement ouvrir les fichiers compatibles avec ce modèle.

### **4.1.3. SAUVEGARDER**

Cette option permet de sauvegarder le fichier de travail. Si ce fichier est "pardef.cnf" il sera demandé à l'utilisateur de lui assigner un autre nom. Vous disposez d'un bouton associé sur la barre des outils (voir 3.1.).

### **4.1.4. ENREGISTRER COMME**

Cette option réalise une copie du fichier de travail dans un autre fichier dont le nom est choisi par l'utilisateur.

### **4.1.5. RAPPORT**

Cette option permet de générer un rapport du fichier de travail sur l'écran. L'on peut imprimer ce rapport. La description complète du rapport (format, options, etc.) se trouve sur le volet 7.

### **4.1.6. ENVOYER REGLAGES**

Cette option permet d'envoyer les réglages emmagasinés sur un fichier au relais. Le fichier que l'on désire envoyer **peut être aussi bien celui de travail (s'il existe) que tout autre**. Sur le second cas, l'utilisateur devra le choisir et, avant l'envoi, le logiciel vérifiera la compatibilité du fichier avec le relais.

Vous disposez d'un bouton associé sur la barre des outils (voir 3.1.). Sur l'écran sera affiché le graphique suivant, pendant l'envoi:

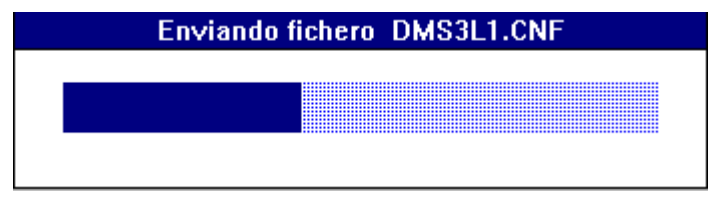

### **Figure 5. Envoi de réglages.**

REMARQUE : Avant d'envoyer les réglages, le logiciel **déshabilitera le relais**, et ensuite il réalisera l'envoi. Après l'avoir achevé, le logiciel **laissera le relais comme il se trouvait avant l'envoi** et présentera un message sur l'écran, indiquant à l'utilisateur qu'il doit le réinitaliser (éteindre et allumer), ainsi la nouvelle configuration sera effective.

S'il existe un problème pendant la communication, le logiciel l'indique **et le relais est annulé**.

### **4.1.7. RECEVOIR REGLAGES**

Cette option permet un fichier de lire les réglages du relais. Le fichier où les réglages seront emmagasinés **peut être aussi bien celui de travail (s'il existe) que tout autre**. Sur le second cas, l'utilisateur devra le choisir et, avant l'envoi, le logiciel vérifiera la compatibilité du fichier avec le relais.

Vous disposez d'un bouton associé sur la barre des outils (voir 3.1.). Sur l'écran sera affiché le graphique suivant, pendant la réception:

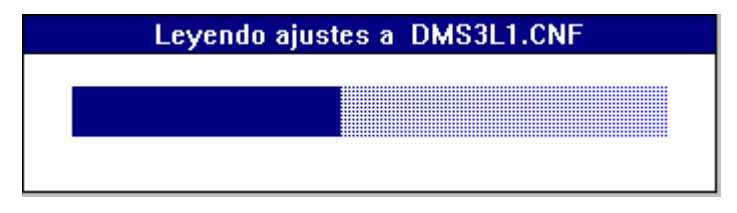

**Figure 6. Lecture de réglages.**

### **4.1.8. SORTIR**

Cette option permet de conclure et de sortir du logiciel. S'il existe un fichier chargé sur lequel on a réalisé des modifications et elles n'ont pas été sauvegardées, le logiciel l'indique et il permet à l'utilisateur de sauvegarder les derniers changements.

Vous disposez d'un bouton associé sur la barre des outils (voir 3.1.).

### **4.2. MODE TRAVAIL**

**Modo Trabajo**  $\sqrt{E}$ mulación **Conexion Relé** 

### **Figure 7. Menu Mode Travail.**

### **4.2.1. EMULATION**

Cette option permet de travailler avec un fichier directement, sans réaliser une connexion préalable avec le relais.

Vous disposez d'un bouton associé sur la barre des outils (voir 3.1.). Lorsque l'on travaille sur ce mode, le bouton associé affichera le texte "OF".

#### **4.2.2. CONNEXION RELAIS**

Cette option permet de travailler directement avec le relais. Lorsque l'on connecte avec le relais, en réalité on travaille ensuite avec le fichier et l'habilitation des réglages ne suppose pas qu'ils soient envoyés au relais. Chaque fois que l'on envoie des réglages au relais on envoie un fichier complet.

Vous disposez d'un bouton associé sur la barre des outils (voir 3.1.). Lorsque l'on travaille sur ce mode, le bouton associé affichera le texte "ON".

Si l'on ne dispose pas du numéro de relais ou du code d'accès, le logiciel les demande automatiquement avant de procéder à la connexion.

Si pendant la connexion avec le relais il existe un problème sur la communication, le logiciel retourne automatiquement au mode émulation.

### **4.3. REGLAGES**

Sur cette option de menu les réglages du relais sont présentés en trois groupes principaux: Contrôle, Protection et Généraux. Et aussi, chacun se divise en sous-groupes selon des caractéristiques fonctionnelles.

En cas d'avoir chargé un fichier déterminé, les groupes de réglages qui sont compatibles avec le modèle de l'appareil avec lequel on travaille figureront actifs.

Il y a des appareils seulement de protection (SMOR-B), seulement de contrôle (DMS) et de protection et de contrôle (DRS).

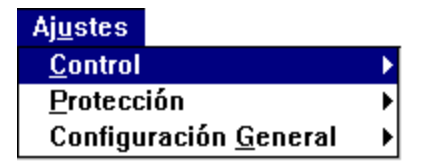

**Figure 8. Menu Réglages.**

Voir volet 6.1.

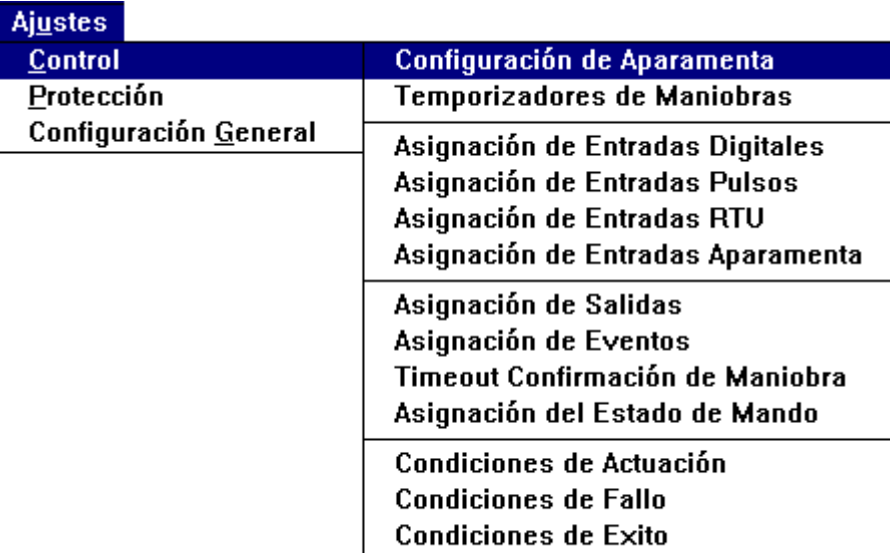

**Figure 9. Menu Réglages Contrôle.**

**4.3.2. PROTECTION**

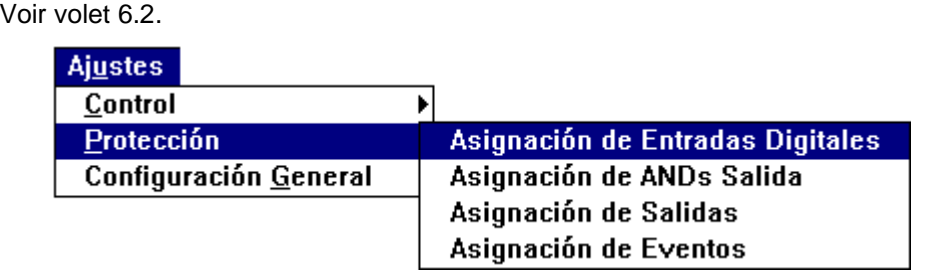

**Figure 10. Menu Réglages Protection.**

### **4.3.3. CONFIGURATION GENERALE**

Voir volet 6.3. **Ajustes** Control Protección k Configuración General Asignación de Eventos Asignación de LEDs Configuración Gráfica

**Figure 11. Menu Réglages Généraux.**

### **4.4. CONFIGURATION**

| <b>Configuración</b> |  |
|----------------------|--|
| Idioma               |  |
| Puerto               |  |
| <b>Baudios</b>       |  |
| Número de Relé       |  |
| Contraseña           |  |

**Figure 12. Menu Configuration.**

**4.4.1. LANGUE**

Cette option permet de sélectionner le langue désirée pour les messages affichés sur l'écran ou pour réaliser le rapport. Les langues sélectionnables son le français et l'anglais

| <b>Configuración</b>         |          |
|------------------------------|----------|
| Idioma                       | √Español |
| Puerto<br><b>Baudios</b>     | Inglés   |
| Número de Relé<br>Contraseña |          |

**Figure 13. Menu Langue**

### **4.4.2. PORT**

Cette option permet de sélectionner le port de communications a travers lequel sera réalisée la connexion avec le relais. Par défaut c'est le COM2.

| Configuración                |         |
|------------------------------|---------|
| Idioma                       |         |
| Puerto                       | Port1   |
| <b>Baudios</b>               | √ Port2 |
| Número de Relé<br>Contraseña | Port3   |
|                              | Port4   |
|                              |         |

**Figure 14. Menu Port**

### **4.4.3. BAUDS**

Cette option permet de sélectionner la vitesse de communication. Par défaut elle est de 9600 bauds. De plus les paramètres suivants sont préfixés:

- Parité: Aucune
- Bit de données: 8
- Bit de stop: 1

| GEK - 106315                 |       |
|------------------------------|-------|
| <b>Configuración</b>         |       |
| Idioma                       |       |
| Puerto                       |       |
| <b>Baudios</b>               | 1200  |
| Número de Relé<br>Contraseña | 24NN  |
|                              | 4800  |
|                              | √9600 |
|                              | 14400 |
|                              | 19200 |

**Figure 15. Menu Bauds.**

### **4.4.4. NUMERO DU RELAIS**

Cette option indique le numéro du relais avec lequel on désire réaliser la connexion. Ce numéro doit coïncider avec celui du relais.

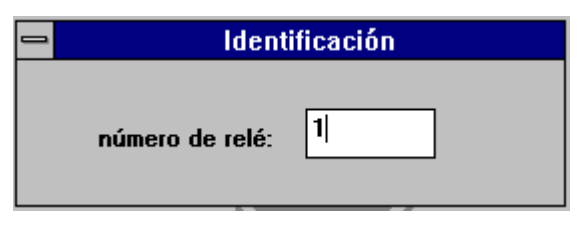

### **Figure 16. Numéro du relais.**

(Voir livre des instructions du SMOR-B (volet configuration), pour voir comment l'on cherche ce réglage sur le relais).

### **4.4.5. MOT DE PASSE**

Cette option oblige l'utilisateur à introduire le code nécessaire pour changer les réglages. Si le code d'accès introduit ne coïncide pas avec celui du relais, on pourra réaliser la communication et même lire les réglages, mais pas les modifier.

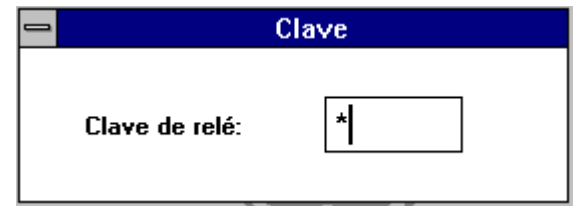

**Figure 17. Mot de passe.**

**4.5. AIDE**

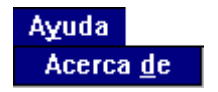

**Figure 18. Menu Aide.**

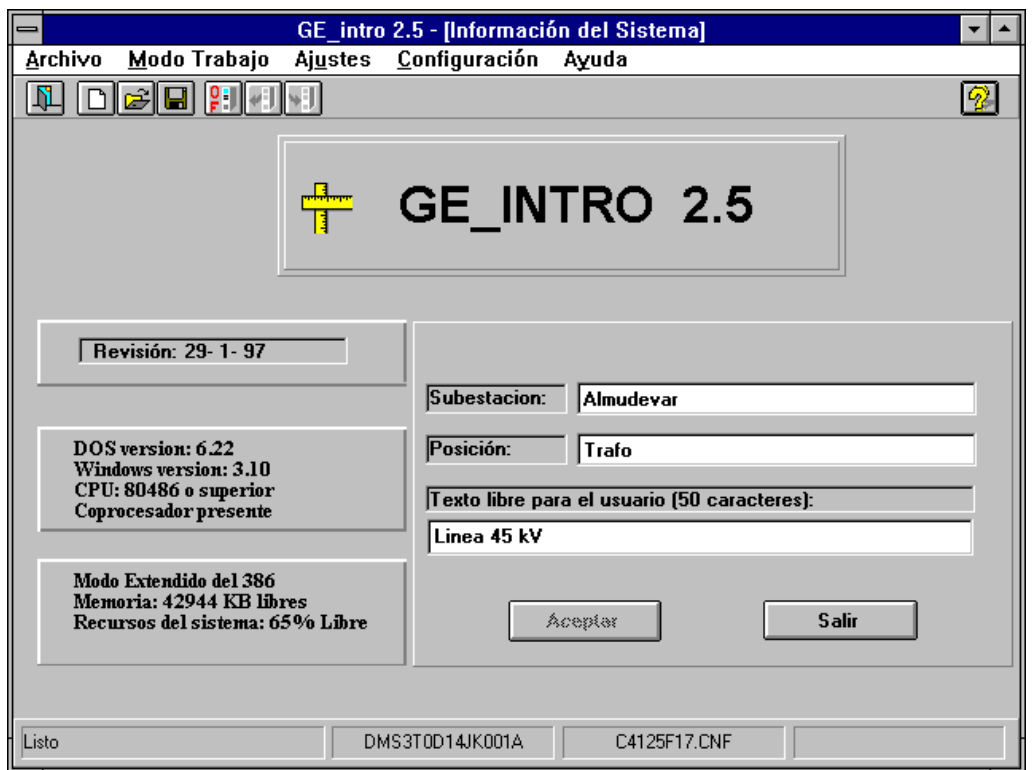

**Figure 19. Ecran A propos de.**

Le texte introduit par le utilisateur **sera validé** lorsque l'on appuie sur le bouton "Accepter", mais **ne s'emmagasine pas sur fichier** jusqu'à ce que l'on appuie sur l'option de menu "Fichier"-"Sauvegarder" ou sur le bouton correspondant de la barre d'outils.

Cet écran permet de montrer l'information additionnelle qui peut être de deux types:

- 1. Information diverse: version / révision du logiciel et information du système.
- 2. Texte pour le rapport: le texte introduit par l'utilisateur sur les zones "Sous-station:", "Position:" et "Commentaires:" figurera sur le rapport. (Consultez le volet 7.5 pour obtenir plus de détails).

### 5. MODES DE FONCTIONNEMENT 5. DE FONCTIONNEMENT

Comme il a été indiqué avant, il existe deux modes de travail pour établir la configuration. Le **mode émulation** permet la génération ou la modification d'un fichier de configuration.

Sur le **mode connexion relais**, il est possible de travailler directement avec le relais, en envoyant ou en recevant des réglages du relais même.

### **5.1. EMULATION**

Lorsque l'on travaille sur ce mode, le bouton de "connexion relais" (voir Figure 1) est en "OF" et l'option de menu "Mode Travail"-"Émulation" s'affiche.

En mode émulation, l'utilisateur peut à tout moment générer un fichier nouveau ou en ouvrir un déjà existant.

Si l'on choisit un fichier nouveau, le logiciel doit savoir pour quel modèle de relais l'on désire réaliser ce fichier. Sur l'écran s'affiche une liste des modèles installés et l'utilisateur doit en choisir un. Le fichier sur lequel travaille l'utilisateur a un nom par défaut (pardef.cnf), mais ne peut pas être sauvegardé avec ce nom, le logiciel demande donc qu'on lui en assigne un autre au moment de le sauvegarder.

Si l'on choisit un fichier existant, le logiciel vérifiera que le modèle associé soit installé. C'est à dire que pour pouvoir travailler avec un modèle déterminé de relais, il devra être préalablement installé (voir2.3.). Le logiciel nous avertira de toute -erreur avec le message correspondant.

Il est important d'en tenir compte, lorsque l'utilisateur travaille sur son fichier, les réglages introduits sont validés après avoir appuyé sur le bouton de "valider" (voir Figure 2). Par contre ceux-ci ne seront pas sauvegardés sur fichier jusqu'à ce que l'utilisateur appuie sur le bouton "sauvegarder fichier" (voir Figure 1) ou sur l'option de menu "Fichier"-"Sauvegarder".

### **5.2. CONNEXION RELAIS**

On entre sur ce mode de fonctionnement en appuyant sur le bouton de "connexion relais" (voir Figure 1) lorsque ce bouton possède l'indication "OF" ou avec l'option de menu "Mode Travail"-"Connexion Relais".

Il convient que l'utilisateur vérifie les paramètres de communication avant de procéder à la connexion avec le relais. Les paramètres assignés par défaut lorsque l'on installe le logiciel sont:

PORT2, 9600, N, 8 , 1

qui sont respectivement le port série, la vitesse en bauds, parité, bits de données et bit de stop. Il est permis que l'utilisateur change le port et la vitesse (voir 4.4.).

Au moment d'établir la communication avec le relais on charge le driver de communications, qui se chargera d'établir le lien physique à travers du port série du PC avec le relais.

Le driver dispose de deux icônes minimisés nommés "DRIVER DDS DE COMMUNICATIONS" et "ERREURS DE COMMUNICATIONS". Le premier est le gestionnaire proprement dit, tandis que le second est simplement un indicateur de messages d'erreur.

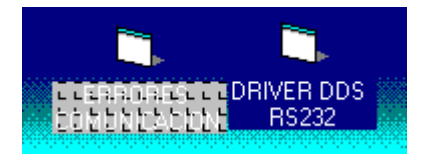

**Figure 20. Icônes du driver.**

La connexion commence lorsque , après avoir chargé le driver, celui-ci demande au relais son modèle. Si la communication a été effectuée avec succès, sur le panneau de modèle (voir Figure 1) de l'écran s'affiche le modèle lu, le bouton de "connexion relais" (voir Figure 1) passe à "ON" et l'option de menu "Mode Travail"- "Connexion Relais" est inscrite. En cas de problème de connexion , le logiciel adoptera le mode émulation.

La connexion réalisée, le modèle lu est prioritaire à tout autre modèle avec lequel on travaille. C'est à dire, lorsque l'on travaille sur le mode émulation avec un modèle déterminé, mais lorsque l'on réalise la connexion le modèle lu ne coïncide pas avec celui de travail, le logiciel se met automatiquement à travailler avec le modèle lu, il permet logiquement à l'utilisateur de sauvegarder tout changement précédent.

Il se peut que, pendant la connexion, il existe un problème. Dans ce cas de relais, l'on peut avoir deux types d'erreurs de communication:

1.- **Erreur fatale de communication**. dans ce cas on indique l'erreur sur Maximiser cette fenêtre pour voir l'erreur qui s'est produite..

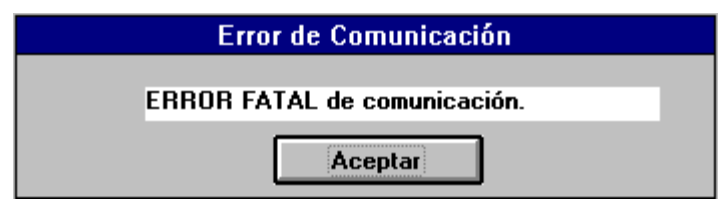

**Figure 21. Erreur fatale de communication.**

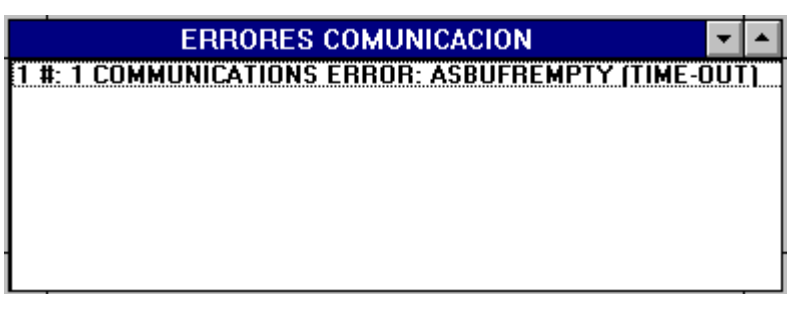

**Figure 22. Erreurs de communication.**

2.- **Erreur de communication nº 0x--:** celle-ci n'est pas une erreur relative à la communication, sinon au relais. Le numéro qui figure sur l'écran est un code envoyé par le relais, il indique son erreur.

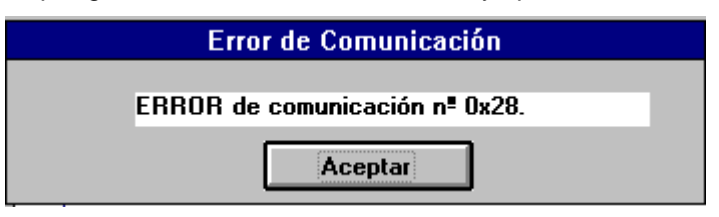

**Figure 23. Erreur de communication.**

Fondamentalement, sur ce mode l'on peut réaliser les mêmes opérations sur un fichier que sur qui mode émulation, on ajoute la lecture et l'envoi des réglages. Sur ce dernier cas l'utilisateur peut lire ou envoyer les réglages du fichier de travail ou de tout autre fichier.

Pendant l'envoi ou la réception, sur l'écran sera affiché un indicateur qui donne une idée approximative de la quantité de réglages déchargés (voir 4.1.6. y 4.1.7.).

## 6. DESCRIPTION DES RÉGLAGES RÉGLAGES

### **6.1. CONTROLE**

### **6.1.1. CONFIGURATION DE L'APPAREILLAGE**

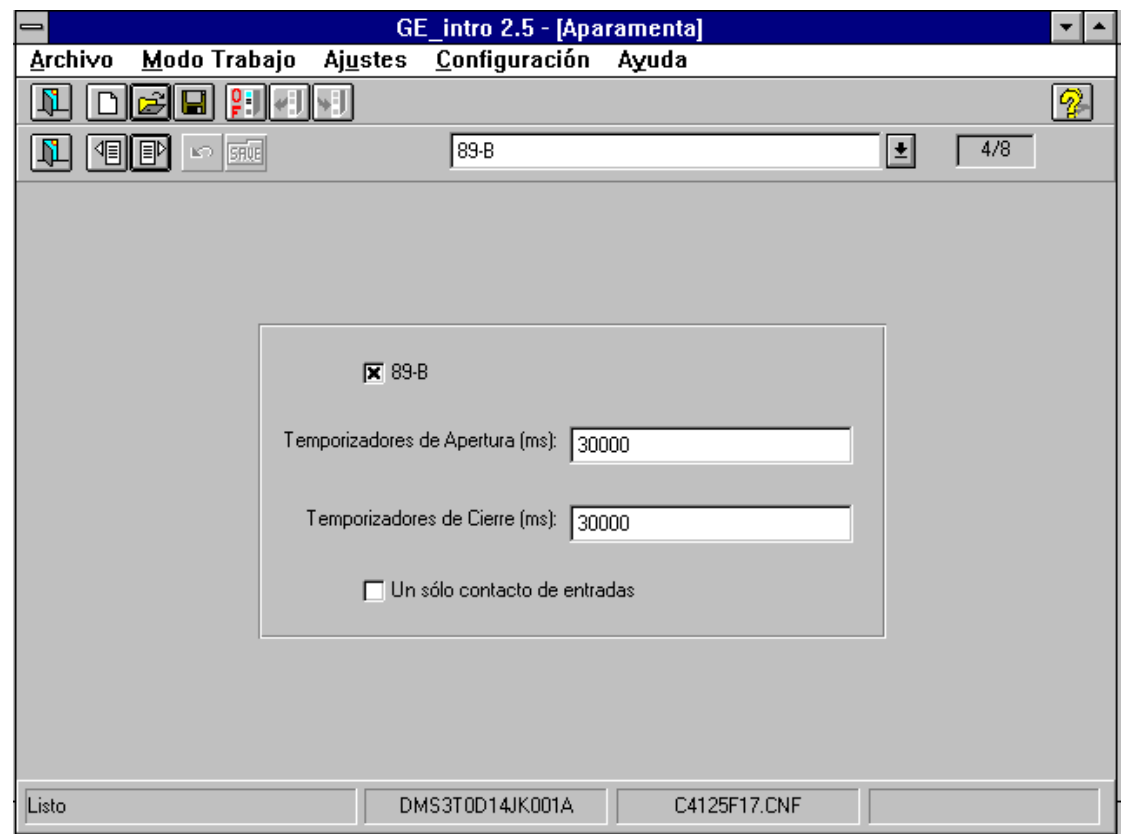

**Figure 24. Configuration de l'Appareillage.**

Le contrôle admet un maximum de 7 dispositifs d'Appareillage (interrupteurs, sectionneurs, basculants , ...) configurables par l'utilisateur, de plus il possède l'appareil "Contrôle" qui n'est pas configurable.

Le terme "Appareillage" atteint ceux qui ont un sens concret pour le Contrôle, même s'ils ne représentent pas un appareil physique comme ce qu'il est. Ainsi dans ce groupe sont inclus, aussi bien le "Contrôle" que les interrupteurs, sectionneurs, etc...

Pour chaque élément de l'appareillage défini, le logiciel demande le temps d'ouverture et le temps de fermeture. "Temps d'Ouverture" et "Temps de Fermeture", le temps pendant lequel il est permis que les contacts type-A et type-B correspondant à un dispositif d'Appareillage trouve les deux des activés (et le dispositif se trouve donc dans une situation transitoire), avant de rendre le défaut: à la fermeture ou à l'ouverture respectivement.

Il convient, par contre, expliquer qu'il peut exister des dispositifs auxquels un seul contact est associé. Dans ce cas, le "Temps d'Ouverture" et le "Temps de Fermeture" n'ont aucun sens.

Sur la Figure 24 est indiqué comment configurer ce groupe de réglages:

- Il s'agit de l'Appareillage 3 (la première correspond à l'Appareillage 0).
- Le texte "89-B" est introduit par l'utilisateur, pour nommer l'appareil qui va être configuré. Le texte ici introduit (ou s'il en est le cas, celui par défaut) sera affiché:
	- 1. En tant que partie du texte sur le groupe de réglages "Entrées de l'Appareillage" (voir 6.1.5) pour chacun des contacts, c'est à dire, un texte sera affiché "89-B -A" et un autre "89-B -B".
	- 2. En tant que partie du texte sur le "Groupe de Signal" (voir 6.1.6) de l'Appareillage; c'est à dire, le texte "89-B" appartiendra au texte qui corresponde à l'Appareillage 4 sur le "Groupe de

Signal" de l'Appareillage, et ainsi les textes suivants pourront figurer: "A3:FerméActif89-B", "A3:Indéfini89-B", "A3:Défaut: Ouverture89-B", "A3:Défaut: Fermeture89-B".

- La "x" qui s'affiche sur le check-box indique que l'appareil aura cet appareil associé. Sinon, le relais n'identifie pas l'appareil.
- Les valeurs "30000" sont introduites par l'utilisateur pour déterminer le "Temps d'Ouverture" et le "Temps de Fermeture" en millisecondes.
- Le check-box qui s'affiche sans "x" indique que l'appareil en question aura 2 contacts d'entrée assignés. Sinon seulement un contact lui serait assigné.

### **6.1.2. TEMPORISATEURS DE MANOEUVRE**

Le contrôle permet de réaliser jusqu'à 16 manoeuvres, 2 préfixées ("Bloquer le Contrôle" et "Débloquer le Contrôle") et 14 configurables. Les ordres de manoeuvre peuvent arriver par des communications locales (écran et clavier), par des communications à distance ou par des entrées d'impulsion (RTU conventionnelle).

Pour chaque manoeuvre il est possible de configurer :

- L"'Identification" de la manoeuvre.
- Les "Conditions d'Action", pour initier une manoeuvre (4 conditions).
- Les "Conditions de Défaut", pour aborter une manoeuvre déjà initiée (3 conditions).
- La "Condition de Succès" pour conclure si la manoeuvre a été correcte (1 condition).
- Le "Temps d'Action" pendant lequel on attend que l'une des conditions d'action soit respectée.
- Le "Temps de Défaut" pendant lequel on attend que la condition de succès soit respectée.
- Le "Temps de Sortie" pendant lequel la sortie de la manoeuvre est activée.

Pour chaque manoeuvre, 2 signaux sont émis: un signal de sélection de dispositif et un autre de sortie de manoeuvre. Ces signaux peuvent être dirigés vers les sorties physiques (bornes) souhaitées par l'utilisateur. Le signal de sélection est activé en confirmant la manoeuvre et reste actif jusqu'à ce que la manoeuvre conclut correctement ou termine le "Temps de Défaut" Le signal de sortie est activée si l'une des "conditions d'action" est respectée et reste active pendant le "Temps de Sortie".

Ce volet identifie chaque manoeuvre et leurs temps correspondants sont réglés.

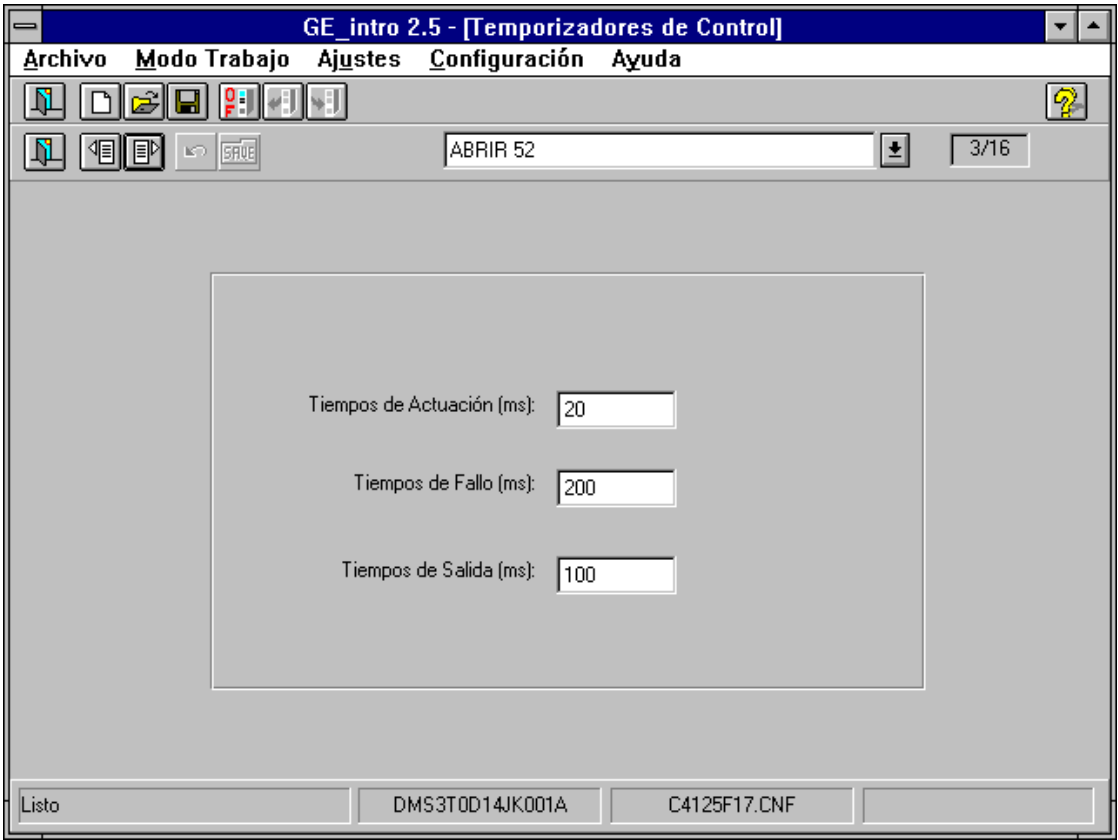

**Figure 25. Temporisateurs de Manoeuvres..**

L'exemple de la Figure 25 sert à expliquer comment configurer ce groupe de réglages:

- Il s'agit de la manoeuvre 3.
- Le texte "OUVRIR 52" est introduit par l'utilisateur pour nommer la manoeuvre. Le texte ici introduit (ou s'il en est le cas, celui par défaut) sera affiché:
	- 1. Dans son intégrité, sur le groupe de réglages "Entrées de RTU" (voir 6.1.4) pour la manoeuvre 3.
	- 2. En tant que partie du texte sur le "Groupe de Signal" (voir 6.1.6) des Ordres; c'est à dire, le texte " OUVRIR 52" appartiendra au texte qui corresponde à l'Ordre 3 sur le "Groupe de Signal" des Ordres, et ainsi les textes suivants pourront figurer: "O-3:OUVRIR 52", "Sélect O-3:OUVRIR 52", "Sortie O-3:OUVRIR 52".
	- 3. En tant que partie du texte qui s'affiche sur les écrans de "Conditions d'Exécution", "Conditions de Défaut" et "Conditions de Sortie", et pourront ainsi figurer les textes suivants: "1ère Cond. Exécution: OUVRIR 52", "3ème Cond Défaut: OUVRIR 52" ou "Cond. Réussite OUVRIR 52".
	- Les temps "20", "200" et "100" sont introduits par l'utilisateur pour assigner les temps correspondants d'exécution, de défaut et de réussite respectivement, en millisecondes.

### **6.1.3. ASSIGNATION DES ENTREES NUMERIQUES**

Le contrôle peut utiliser jusqu'à 42 entrées physiques (bornes). Sur ce volet, se définissent jusqu'à 32 entrées logiques (qui sont sur l'État Interne de Contrôle), dont l'utilisateur peut doter de sens et d'utilité. Ces entrées logiques peuvent être assignées à des entrées physiques en concret.

Les 8 premières entrées logiques possèdent un temps d'action configurable entre 0 et 60000 ms. Elles sont activées et désactivées par niveau.

L'exemple de la Figure 26 sert à expliquer comment configurer ce groupe de réglages:

- Il s'agit de l'entrée numérique 1, on lui a assigné l'entrée physique (borne) 33.
- Temps d'Action de 0 millisecondes.
- Le texte "52 ALARME NIVEAU D'HUILE" est introduit par l'utilisateur pour nommer l'entrée. Le texte ici introduit (ou s'il en est le cas, celui par défaut) sera affiché en tant que partie du texte du "Groupe de Signal" (voir 6.1.6) des Entrées Numériques; c'est à dire, ce texte appartiendra au texte qui corresponde à l'Entrée Numérique 1 et ainsi, le texte suivant pourra s'afficher: "E1: ALARME NIVEAU D'HUILE".

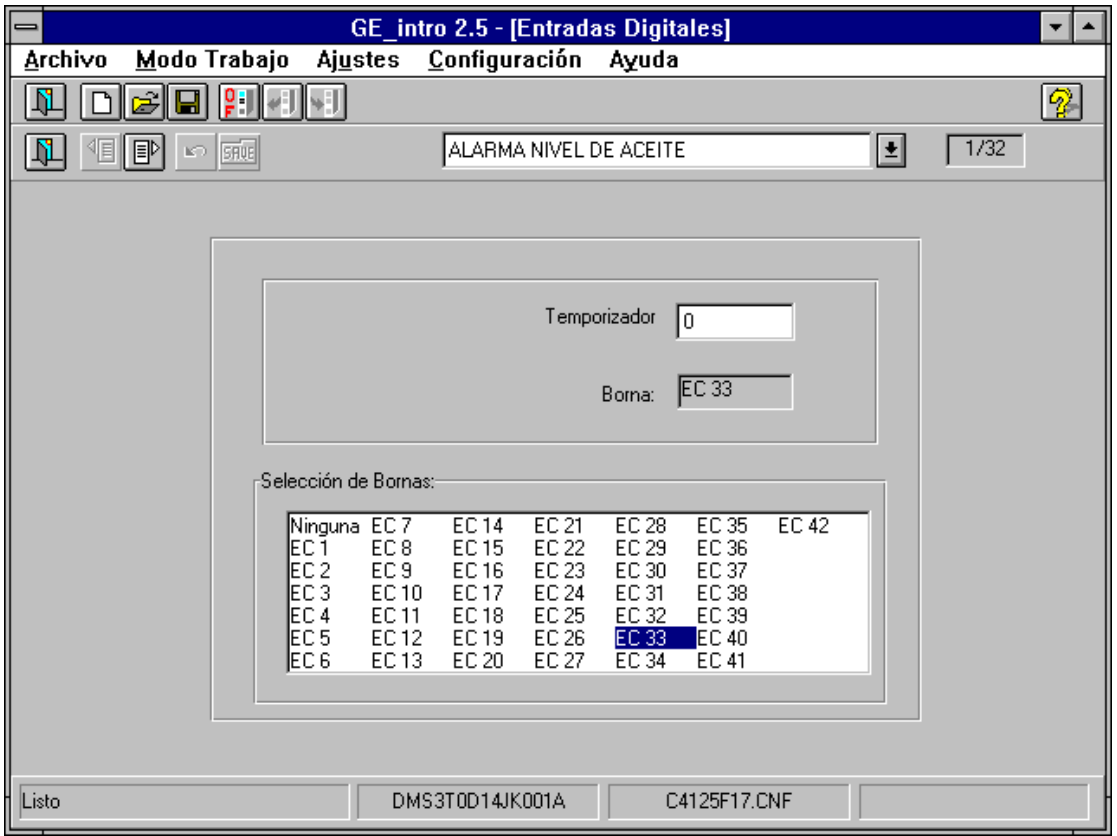

**Figure 26. Assignation des Entrées Numériques.**

### **6.1.4. ASSIGNATION DES ENTREES IMPULSIONS**

Le contrôle peut utiliser jusqu'à 42 entrées **physiques** (bornes). Sur ce volet, se définissent jusqu'à 4 entrées **d'impulsions**, lesquelles l'utilisateur peut doter de sens et d'utilité. À ces entrées d'impulsions peuvent être assignées de entrées physiques concrètes.

L'exemple de la Figure 27 sert à expliquer comment configurer ce groupe de réglages:

- Il s'agit de l'entrée des impulsions 1, on lui a assigné l'entrée physique (borne) 9.
- Le texte "COMPTEUR" est introduit par l'utilisateur pour nommer l'entrée.

GEK - 106315

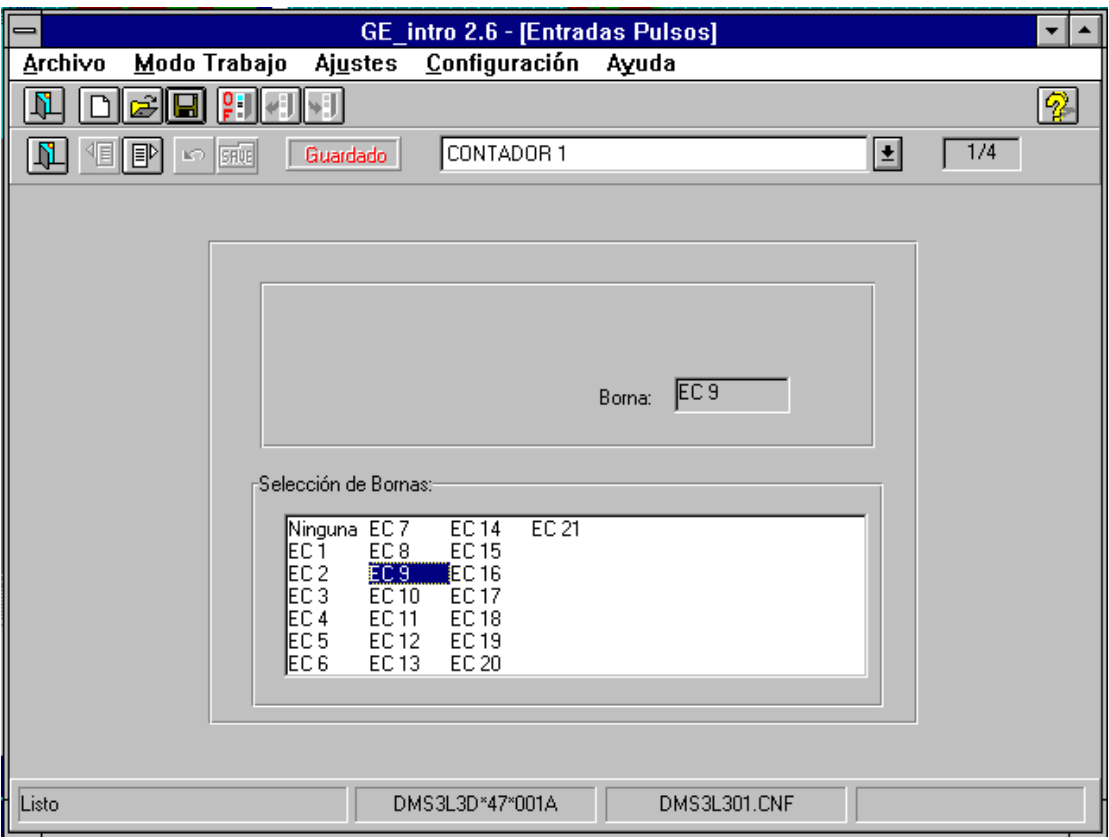

**Figure 27. Assignation des Entrées Impulsions.**

### **6.1.5. ASSIGNATION DES ENTREES RTU**

Celles-ci sont assignées aux ordres lorsque l'on désire réaliser des manoeuvres RTU conventionnel. S'activent par impulsions de 15 millisecondes minimum et un temps maximum égal au "Timeout de Confirmation".

L'exemple de la Figure 28 sert à expliquer comment configurer ce groupe de réglages:

- **Entrée pour la manoeuvre 3.**
- Le texte "OUVRIR 52" correspond à celui introduit par l'utilisateur sur l'écran de "Temporisateurs de Manoeuvres" pour la manoeuvre 3 (voir exemple 6.1.2).
- On a assigné la entrée physique (borne) 1

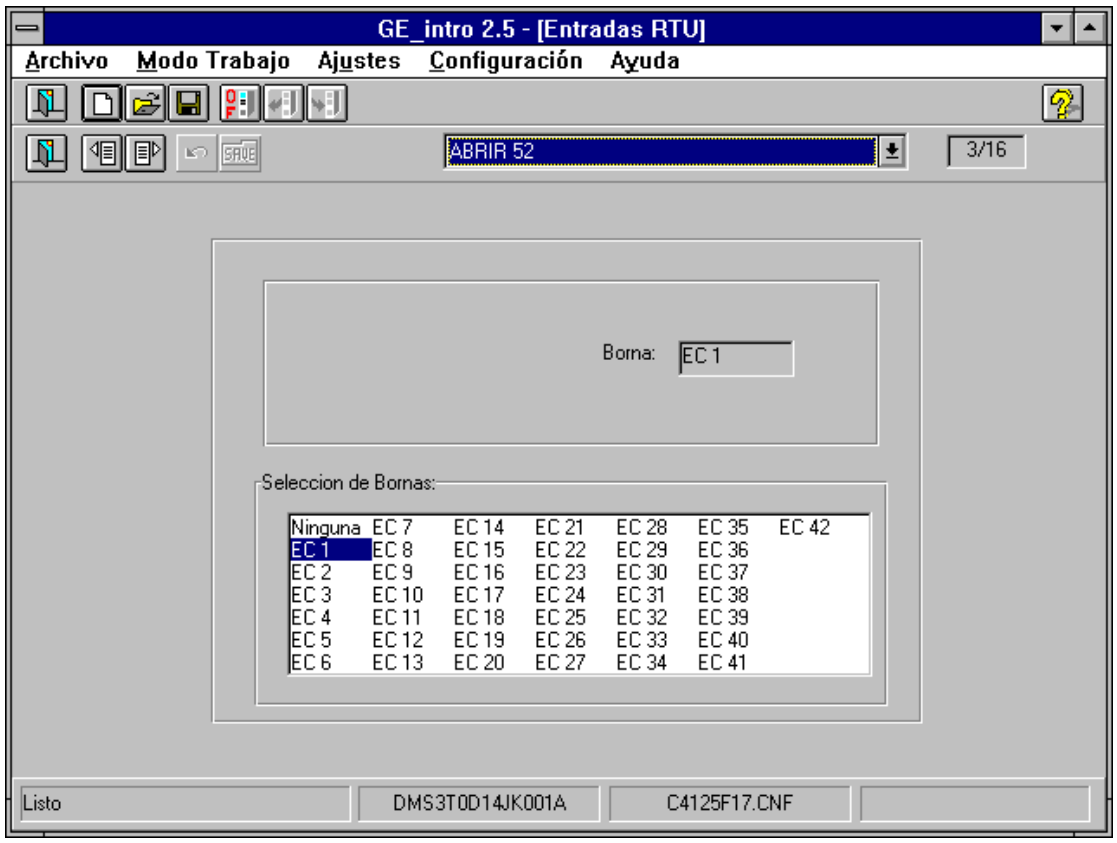

**Figure 28. Assignation des Entrées RTU.**

### **6.1.6. ASSIGNATION DES ENTREES APPAREILLAGE**

Dans ce groupe sont assignées les entrées physiques sur l'appareillage, configuré sur la "Configuration de l'Appareillage" (voir 6.1.1). Les deux contacts que l'on peut assigner à l'appareillage se nomment -A et -B. S'activent par niveau.

Peuvent être configurées 16 entrées de l'appareillage, parce qu'il existe un maximum de 8 "appareils" avec 2 contacts au maximum pour chacun.

L'exemple de la Figure 29 sert à expliquer comment configurer ce groupe de réglages:

- Le texte "89-B -A" correspond au texte "89-B" introduit sur l'écran de "Configuration de l' Appareillage" plus "- A" qui indique que c'est le contact -A. Il y aura un "89-B -B" pour le contact -B. En concret cet appareillage possède 2 contacts. S'il était d' 1 seul contact, le contact -B n'aurait aucun sens.
- À ce contact, a été assignée l'entrée physique (borne) 15.
- **REMARQUE** : Une même entrée physique peut appartenir à différents groupes. Par exemple, on peut le configurer comme entrée d'Appareillage et aussi comme Entrée Numérique pour ainsi pouvoir directionner son état à une sortie (voir 6.1.6).

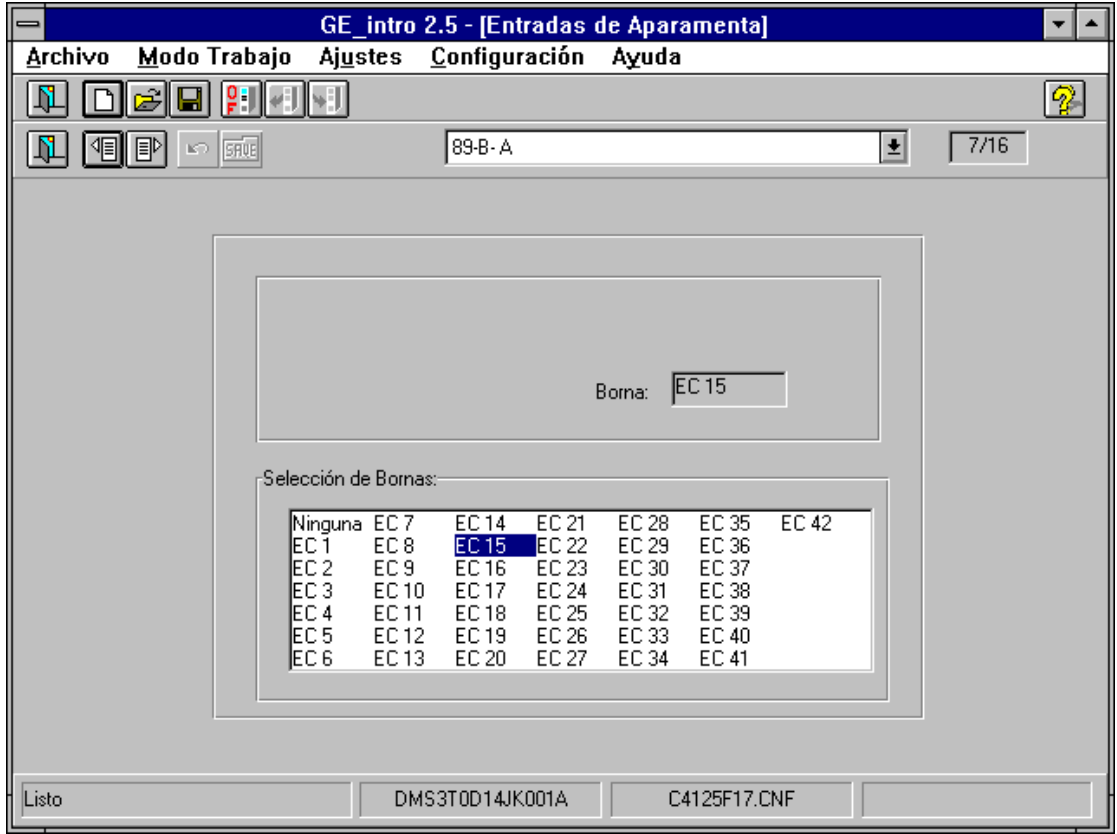

**Figure 29. Assignation des Entrées Appareillage.**

### **6.1.7. ASSIGNATION DES SORTIES**

Avant de commenter ce volet il convient expliquer un concept relatif à la configuration du Contrôle, et qui atteint les "Signaux de Contrôle" et "Groupes de Signaux".

Les "Signaux de Contrôle" sont formés de 160 signaux regroupés en 10 "Groupes de Signaux" qui contiennent toute l'information du Contrôle. Parmi celles-ci nous avons:

- Etats de l'Appareillage (voir 6.1.1 "Configuration de l'Appareillage").
- Les signaux de sélection et de sortie des manoeuvres (voir 6.1.2 "Temporisateurs de Manoeuvres").
- Le état des entrées de RTU (voir 6.1.4. "Assignation des Entrées RTU").
- Les entrées numériques (voir 6.1.3 "Assignation d'Entrées Numériques").

L'on peut assigner à chacune des sorties un maximum de 16 "Signaux de Contrôle", elles doivent toutes appartenir au même "Groupe de Signaux". Le signal de sortie s'active lorsque au moins une de celles-ci est présente, c'est à dire, l'on réalise un OR logique.

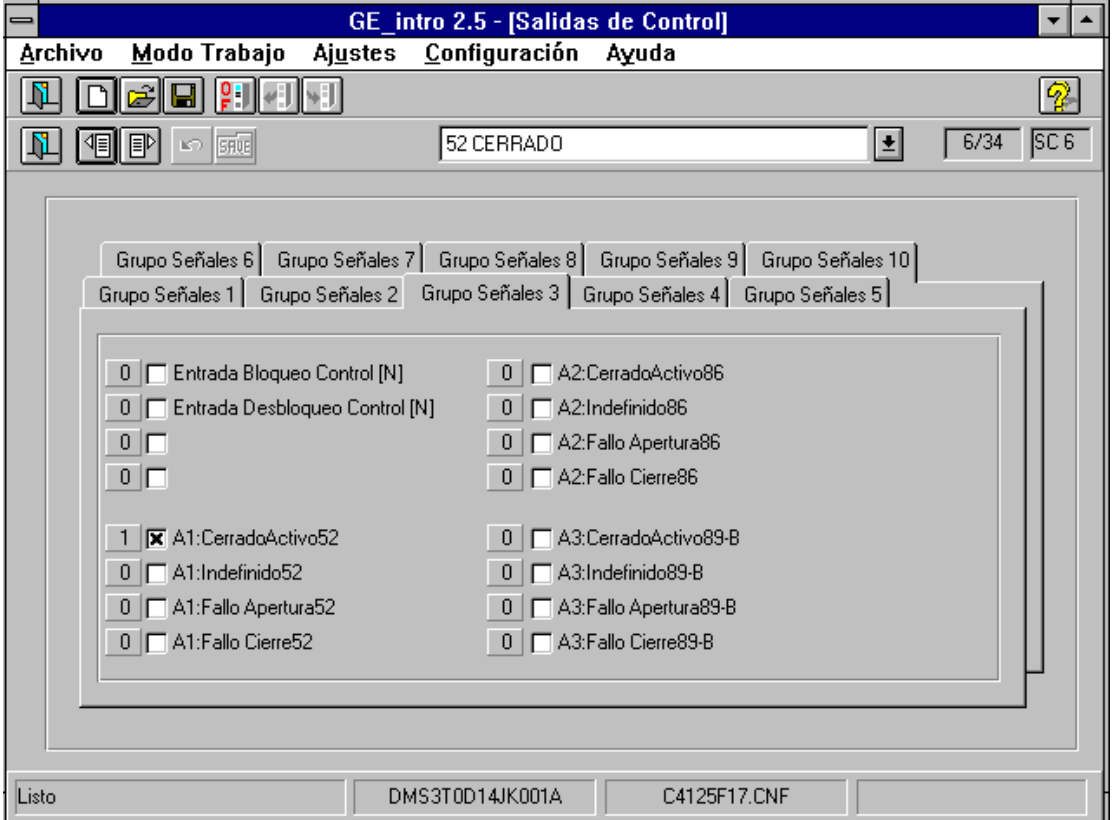

**Figure 30. Assignation des Sorties.**

L'exemple de la Figure 30 sert à expliquer comment configurer ce groupe de réglages. Dans ce cas la sortie s'active lorsque l'interrupteur (52) est fermé:

- Il s'agit de la sortie physique (borne) 6
- Le texte "52 FERMÉ" est introduit par l'utilisateur pour nommer la sortie.
- Le texte "A1:FerméActif52" correspond au "Signal de Contrôle" choisi. Dans ce cas il se réfère à l'état fermé ou actif de l'appareillage 1(que l'utilisateur a configuré comme interrupteur (52)).
- Le "1" indique que l'on va adopter la logique positive, c'est à dire, que la sortie s'active lorsque le 52 est fermé. En cas de "0" la logique est négative et la sortie s'active lorsque le 52 est ouvert.

### **6.1.8. ASSIGNATION DES EVENEMENTS**

L'on peut assigner à chaque événement un maximum de 16 "Signaux de contrôle", sous une condition, elles doivent toutes appartenir au même "Groupe de Signaux", et ainsi, un Evénement sera généré :

- 1. Lorsque tous les "Signaux" sont désactivés, au moins un de ceux-ci s'active.
- 2. Lorsque au moins un des "Signaux" est activé, l'on passe à un état où tous sont désactivés.

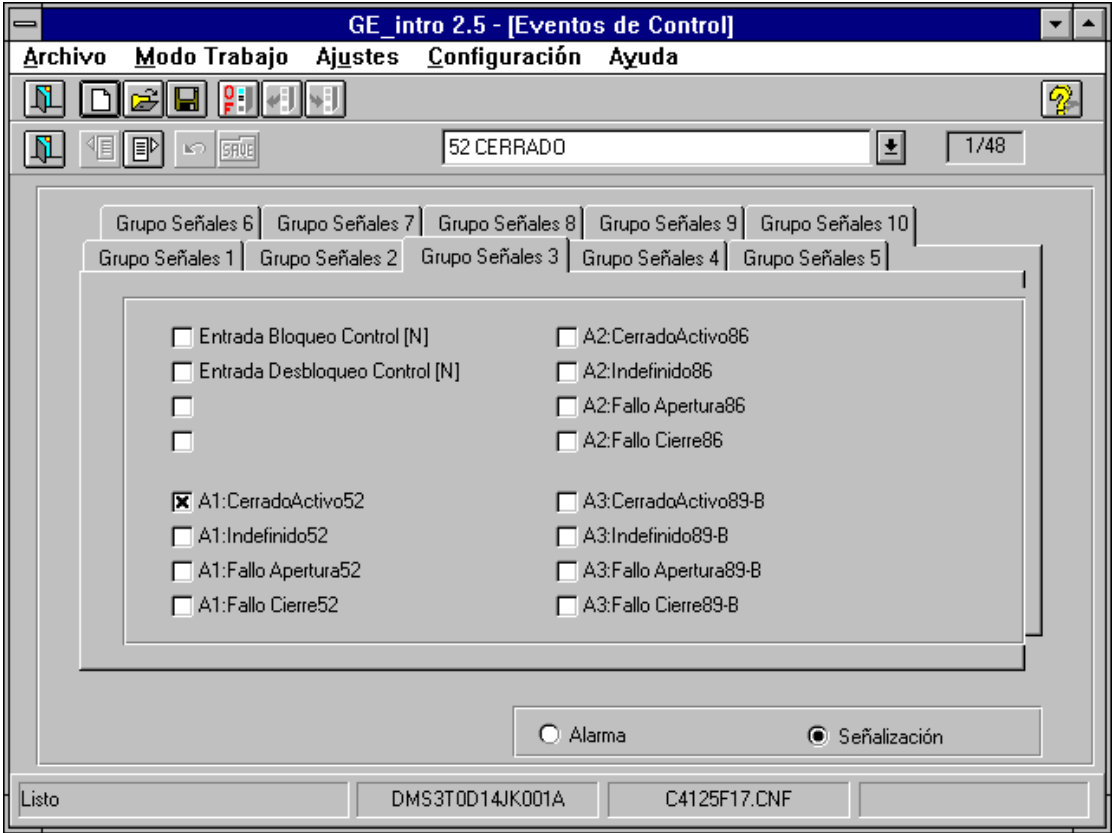

**Figure 31. Assignation des Evénements**

L'exemple de la Figure 31 sert à expliquer comment configurer ce groupe de réglages. Dans ce cas un événement se produira, lorsque:

- 1. Lorsque l'interrupteur est ouvert, il passe à l'état de fermé.
- 2. Lorsque l'interrupteur est fermé , il passe à l'état de ouvert.

De plus:

- Il s'agit de l'événement 1.
- Le texte "52 FERMÉ" est introduit par l'utilisateur , et pourra être affiché sur l'écran d' "Assignation de LED" (voir 6.3.2.), s'il existe, au lieu du texte par défaut.
- L'état ouvert/fermé de l'interrupteur a été séleccionné pour générer un événement.
- Il a été configuré comme "Signalisation", le texte "52 FERMÉ" ne sera donc pas envoyé au relais. S'il était configuré comme une alarme, ce texte serait envoyé au relais, et serait ainsi affiché sur le display graphique lorsque l'événement en question est généré.

### **6.1.9. TIMEOUT CONFIRMATION DE MANOEUVRE**

Réaliser une manoeuvre à travers le Contrôle requiert deux opérations: ordonner sa réalisation et la confirmer. Quand on ordonne une Manoeuvre, le Contrôle vérifie s'il est possible de la réaliser et, en cas affirmatif, il attend la confirmation correspondante. La confirmation doit arriver avant la fin du temps appelé "TimeOut de confirmation", ainsi, le Contrôle détermine s'il n'y a pas de conditions pour réaliser la manoeuvre.

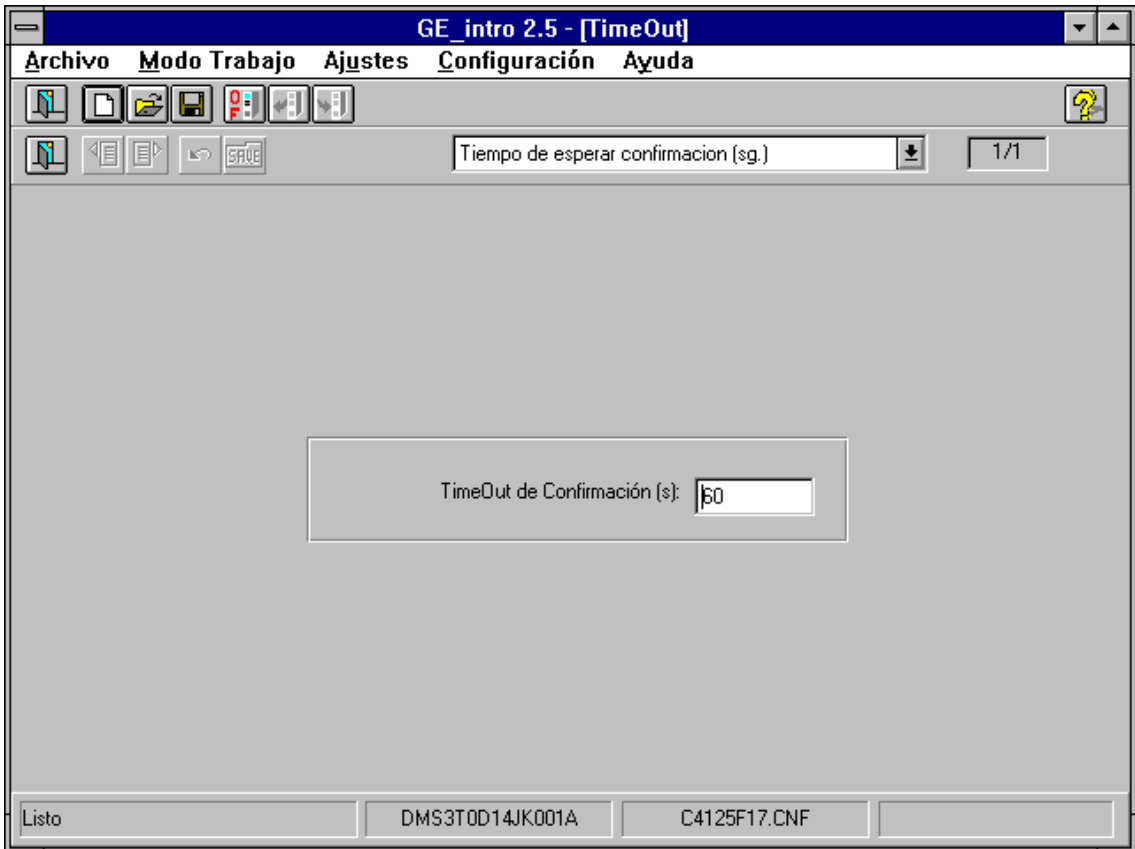

**Figure 32. Timeout Confirmation de Manoeuvre.**

L'exemple de la Figure 32 explique comment configurer ce groupe de réglages:

- Le texte "Temps d'attente confirmation (s)" est déjà introduit.
- $I$  Il a été configuré un temps d'attente de 60 s.

### **6.1.10. ASSIGNATION DE L'ETAT DE COMMANDE**

Le Contrôle compare une série de Signaux prédéfinis, pour déterminer si les conditions d'action, de défaut et succès sont respectées, Cet ensemble de Signaux se définissent à partir d'un ensemble de Signaux fixes nommés "Etat Externe" et "Etat de Commande".

L' "Etat Externe" est déterminé par des Signaux externes au Contrôle, et il reconnaît le relais par les communications. D'un autre coté, les Signaux qui composent l' "Etat de Commande" sont configurés a partir des "Groupes de Signaux" inclus dans le Contrôle .

Sur ce volet on va configurer les "Bit de Commande", ils définiront tous l'"État de Commande".

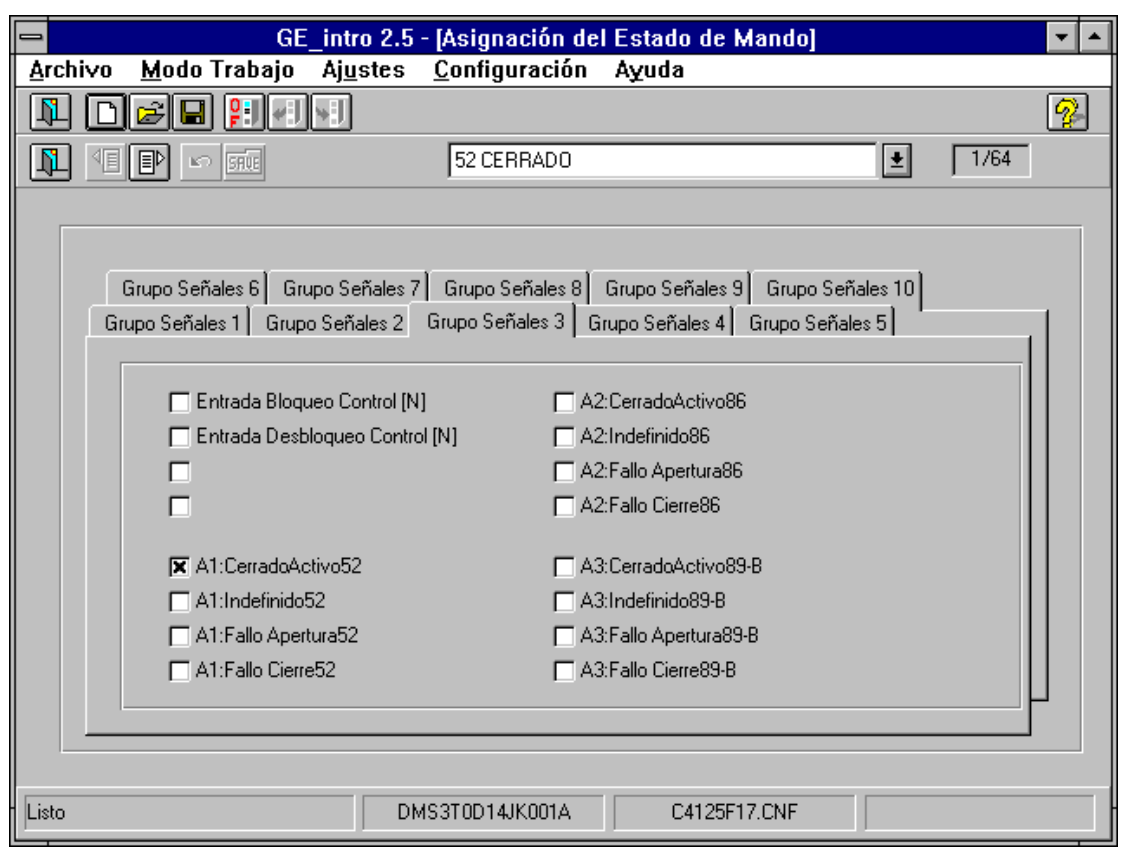

**Figure 33. Assignation de l'Etat de Commande.**

L'exemple de la Figure 33 explique comment configurer ce groupe de réglages:

- Il s' agit du "Bit de Commande" 1.
- Le texte "52 FERMÉ" est introduit par l'utilisateur pour nommer le "Bit de Commande".
- On a assigné l'état fermé de l'interrupteur (52) à ce "Bit de Commande" . C'est à dire, lorsque l'interrupteur est fermé ce "Bit de Commande" est activé. En cas d'avoir choisi plusieurs Signaux de Contrôle, le "Bit de Commande" est activé lorsque au moins un des Signaux est actif, c'est à dire, il est considéré comme OR logique des Signaux de Contrôle.

### **6.1.11. CONDITIONS D'EXECUTION**

Chaque manoeuvre dispose de 4 conditions d'exécution, il suffit que l'une d'entre elles soit respectée pour déterminer qu'il existe des conditions pour initier la manoeuvre. Par contre, les ordres 1 et 2 ne sont pas configurables, on profite donc leur place pour définir les conditions des circuits combinatoires 1 et 3.

Sur cet écran l' "État de Commande" se trouve sur la colonne de la gauche, l' "État Externe" sur celle du centre et la condition d'exécution (aussi appelée interblocage ou fixation sur la colonne de la droite).

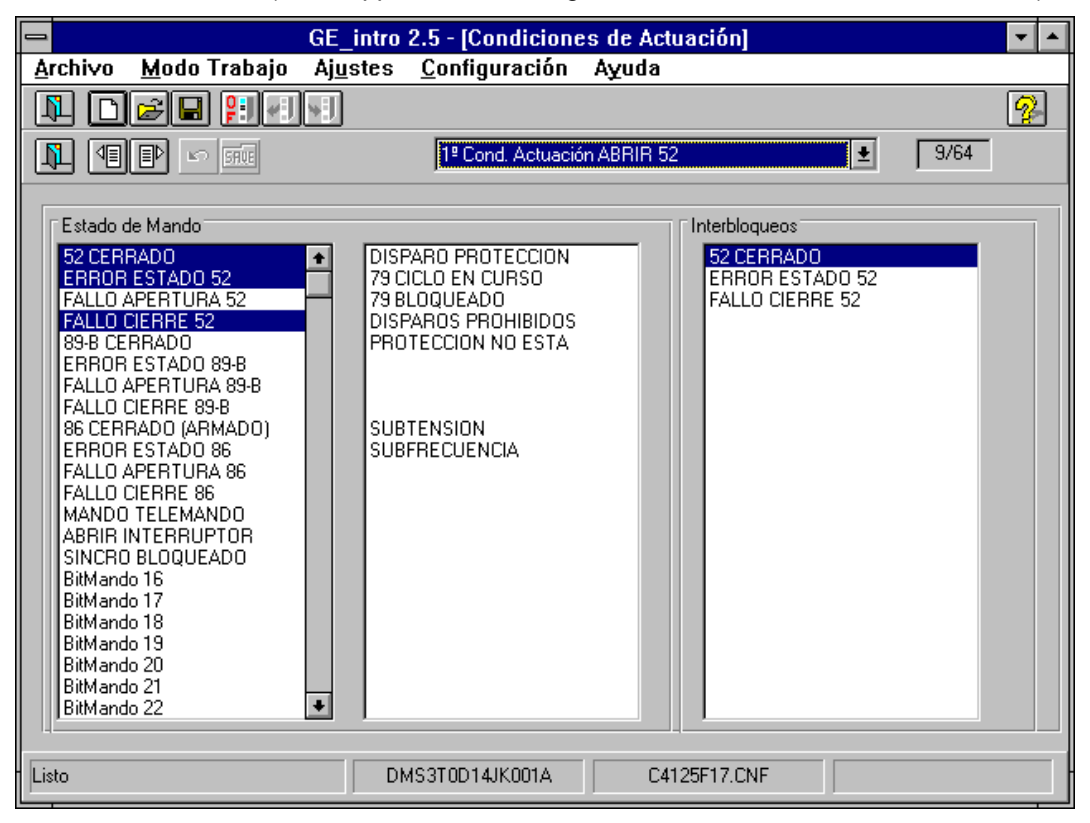

**Figure 34. Conditions d'Action.**

Définir chaque condition d'exécution signifie déterminer l'état (activé, désactivé ou peu importe) où doivent se trouver chacun des Signaux de l' "Etat de Commande" et de l' "Etat Externe".

Une condition reste définie par le AND logique des Signaux sélectionnés sur la colonne des interblocages. Il est considéré qu'un Signal d'interblocage possède la valeur "1", c'est à dire, on le considère activé lorsqu'il est représenté en vidéo inverse.

Lorsque la valeur est "0" il est considéré comme désactivé et s'affiche en vidéo normal.

Si les signaux ne figurent pas sur la colonne d'interblocages, il est considéré que leur état n'est pas important pour définir la condition.

La Figure 34 explique comment configurer ce groupe de réglages:

- Il s'agit de la 1ère condition d'exécution de la manoeuvre pour ouvrir l'interrupteur (voir exemple 6.1.2.).
- Le texte "1ère Cond. Exécution: OUVRIR 52" est formé d'une partie fixe ("1ère Cond. Exécution:") et une partie variable qui correspond avec le texte que l'utilisateur a introduit sur "Temporisateurs de Manoeuvres" ("OUVRIR 52") pour cette Manoeuvre en concret.
- La 1ère condition pour ouvrir l'interrupteur (52) est que:
	- il se trouve fermé et
	- qu'il n'y ait pas d'erreur de son état et
	- qu'il n'y ait pas de défaut de fermeture.

### **6.1.12. CONDITIONS DE DEFAUT**

Chaque manoeuvre dispose de 3 conditions de défaut, il suffit que l'une d'entre elles soit respectée pendant la manoeuvre pour qu'elle soit abortée. Par contre, les ordres 1 et 2 ne sont pas configurables, on profite donc leur place pour définir les conditions des circuits combinatoires 2 et 4.

La configuration de ce groupe de réglages et l'aspect de cet écran est semblable à celle des "Conditions d'Exécution" (voir 6.1.10). Donc, tout ce qui a été expliqué là-bas est valable pour définir les conditions de défaut. Sur la Figure 35 est indiqué comment configurer ce groupe de réglages:

- Il s'agit de la 1<sup>ère</sup> condition de défaut de la manoeuvre pour ouvrir l'interrupteur (voir exemple 6.1.2.).
- Le texte "1ère Cond. Défaut OUVRIR 52" est formé d'une partie fixe ("1èreCond. Défaut") et une partie variable qui correspond avec le texte que l'utilisateur a introduit sur "Temporisateurs de Manoeuvres" ("OUVRIR 52") pour cette Manoeuvre en concret.
- La 1<sup>ère</sup> condition de défaut pour aborter la manoeuvre pour ouvrir l'interrupteur, c'est qu'il existe défaut d'ouverture de celui-ci.

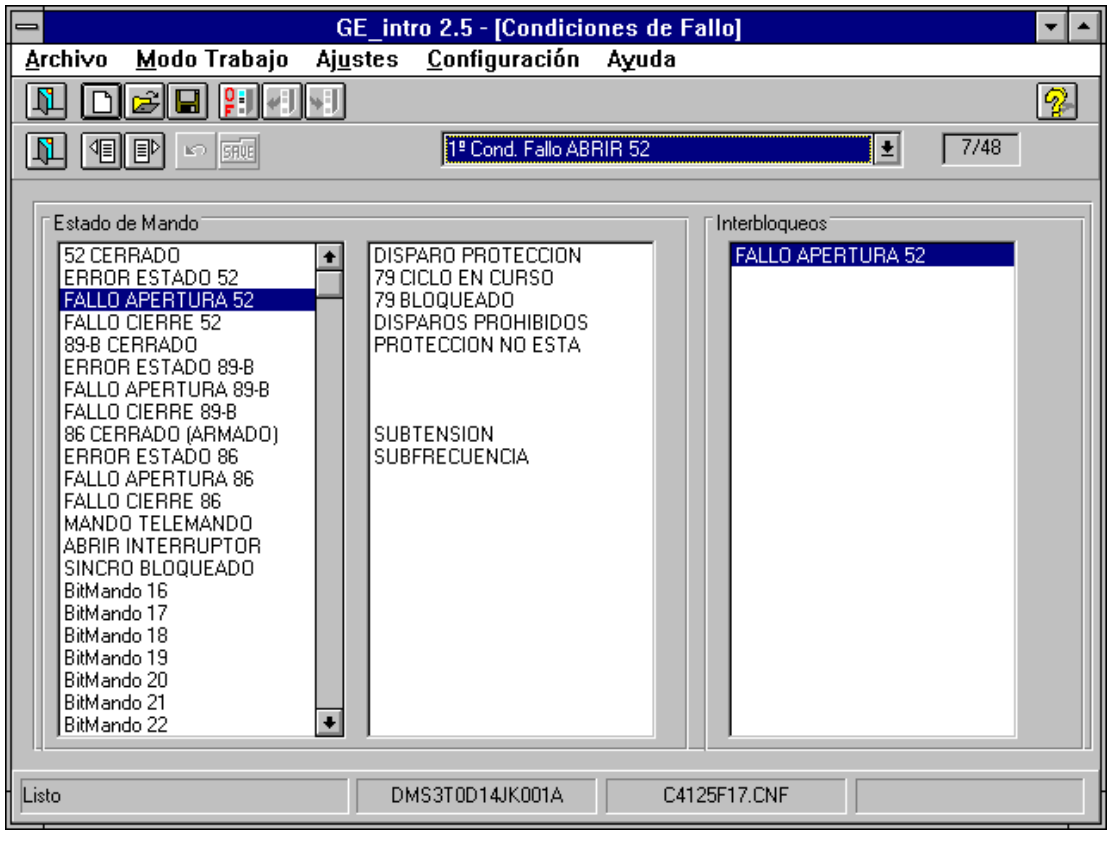

**Figure 35. Conditions de Défaut.**

### **6.1.13. CONDITIONS DE SUCCES**

Chaque manoeuvre dispose d'1 condition de succès pour déterminer si la manoeuvre a été réussie, si elle se produit avant la fin du temps de défaut: (voir "Temporisateurs de Manoeuvres" 6.1.2.). Par contre, les ordres 1 et 2 ne sont pas configurables, on profite donc leur place pour définir les conditions des circuits combinatoires 5 et 6.

La configuration de ce groupe de réglages et l'aspect de cet écran est semblable à celle des "Conditions d'Exécution" (voir 6.1.10). Donc, tout ce qui a été expliqué là-bas est valable pour définir la condition de succès.

L'exemple de la Figure 36 explique comment configurer ce groupe de réglages:

- Il s'agit de la condition de succès de la manoeuvre pour ouvrir l'interrupteur (voir exemple 6.1.2.).
- Le texte "Cond. Succès OUVRIR 52" est formé d'une partie fixe ("Cond. Succès") et une partie variable qui correspond avec le texte que l'utilisateur a introduit sur "Temporisateurs de Manoeuvres" ("OUVRIR 52") pour cette Manoeuvre en concret.
- La condition de succès de la manoeuvre pour ouvrir l'interrupteur (52) est que:

Il ne se trouve pas fermé.

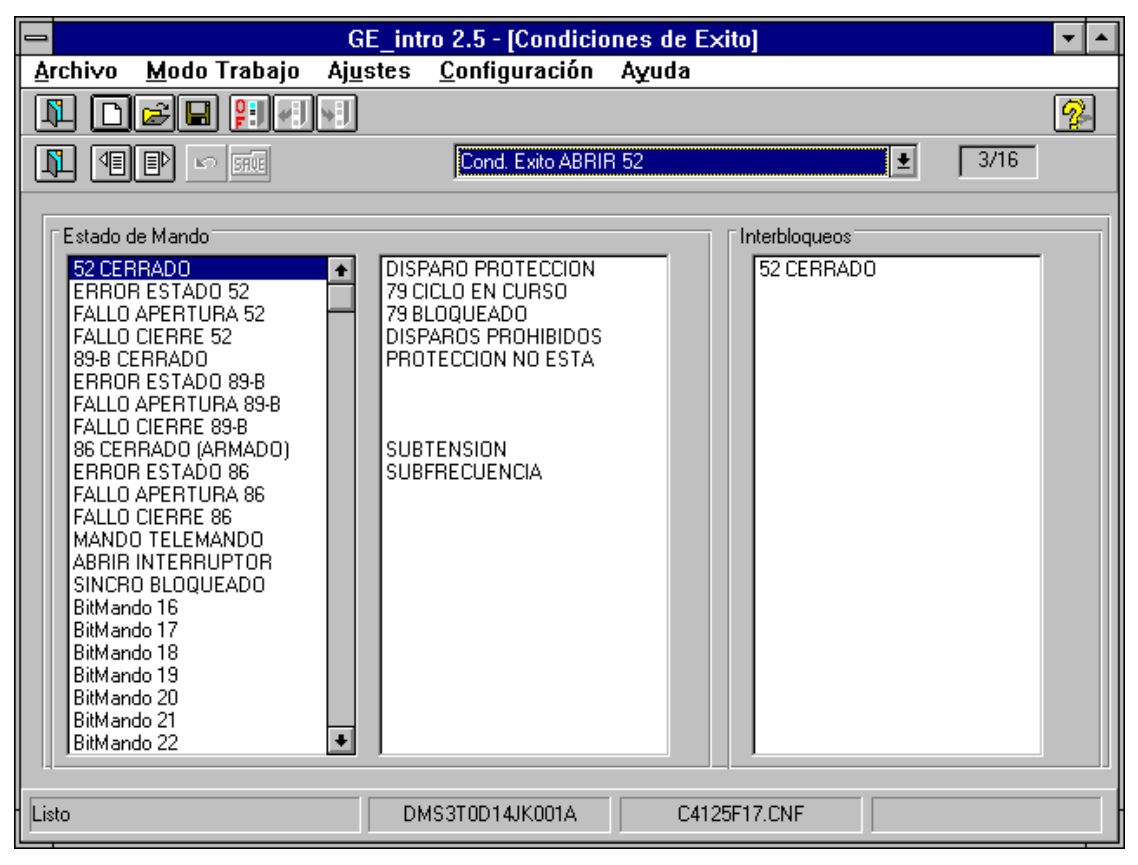

**Figure 36. Conditions de Succès.**

### **6.2. PROTECTION**

### **6.2.1. ASSIGNATION DES ENTREES NUMERIQUES**

Les entrées numériques de protection son des entrées physiques que l'utilisateur peut associer à un état ou à un ordre. Ainsi la protection peut , par exemple, connaître l'état de l'interrupteur(état) ou changer de tableau actif (ordre) par les entrées.

L'exemple de la Figure 37 sert à expliquer comment configurer ce groupe de réglages:

- **Il s'agit de l'entrée de protection 1.**
- Le texte "Entrée de protection 1" est déjà introduit.
- Par cette entrée Protection reconnaît l'état de l'interrupteur. Selon le texte "Interrupteur 52a (N)", il s'active par niveau. (Les états ou les ordres que l'utilisateur peut assigner sont déjà assignés).

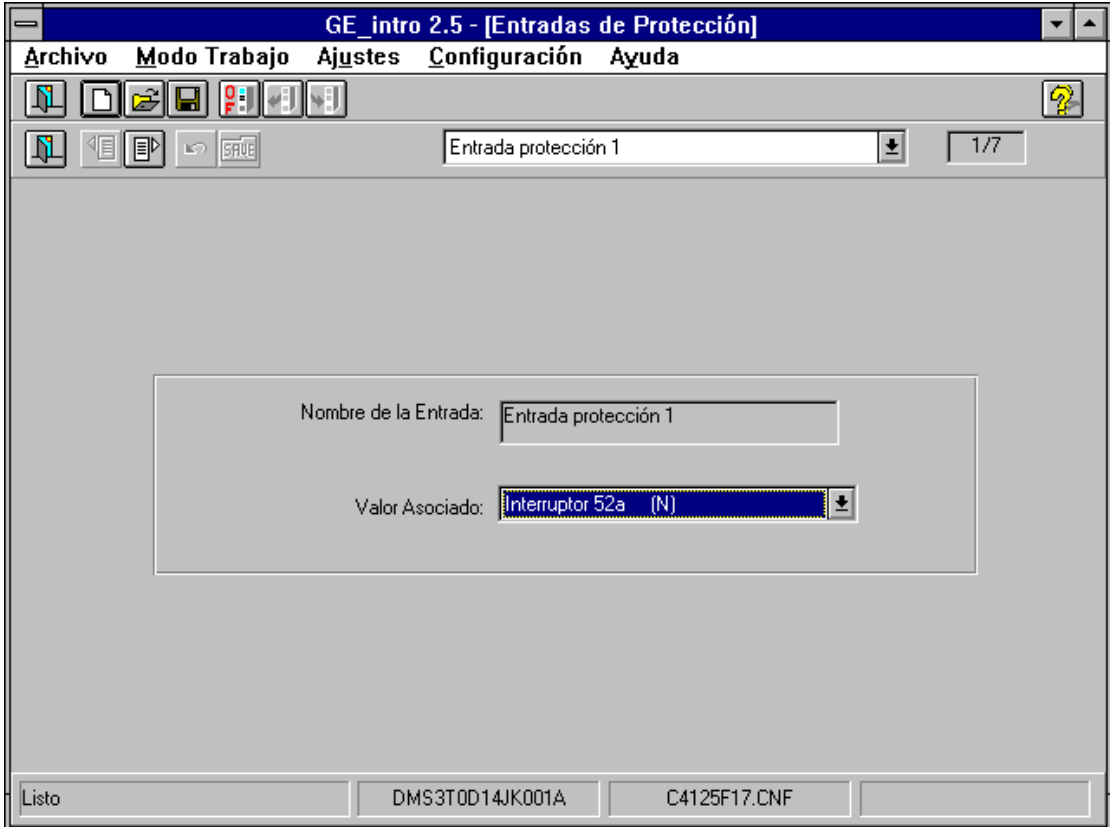

**Figure 37. Assignation des Entrées Numériques.**

### **6.2.2. ASSIGNATION DE AND SORTIE**

Comme sur Contrôle, sur Protection on a créé les "Groupes de Signaux" et "Signaux de Protection". Les "Signaux de Contrôle" sont formés de 160 signaux, regroupés en 10 "Groupes de Signaux" qui contiennent toute l'information de la Protection.

Les AND sont des variables d'état, l'utilisateur peut leur associer une logique avec AND et NOT des "Signaux de Protection" d'un même "Groupe de Signaux".

Sur la Figure 38 est indiqué comment configurer ce groupe de réglages:

- Il s'agit de la variable d'état AND1.
- Le texte "AND DÉCLENCHEMENTS 51" est introduit par l'utilisateur pour nommer AND1.
- **a** la logique assignée à AND1 est:

AND1 = "Déclenchement 51F" AND "Déclenchement 51N"

C'est à dire, AND1 est active lorsqu'il y a déclenchement 51F et 51N. Pour établir un NOT sélectionner la valeur "0" au lieu de "1".

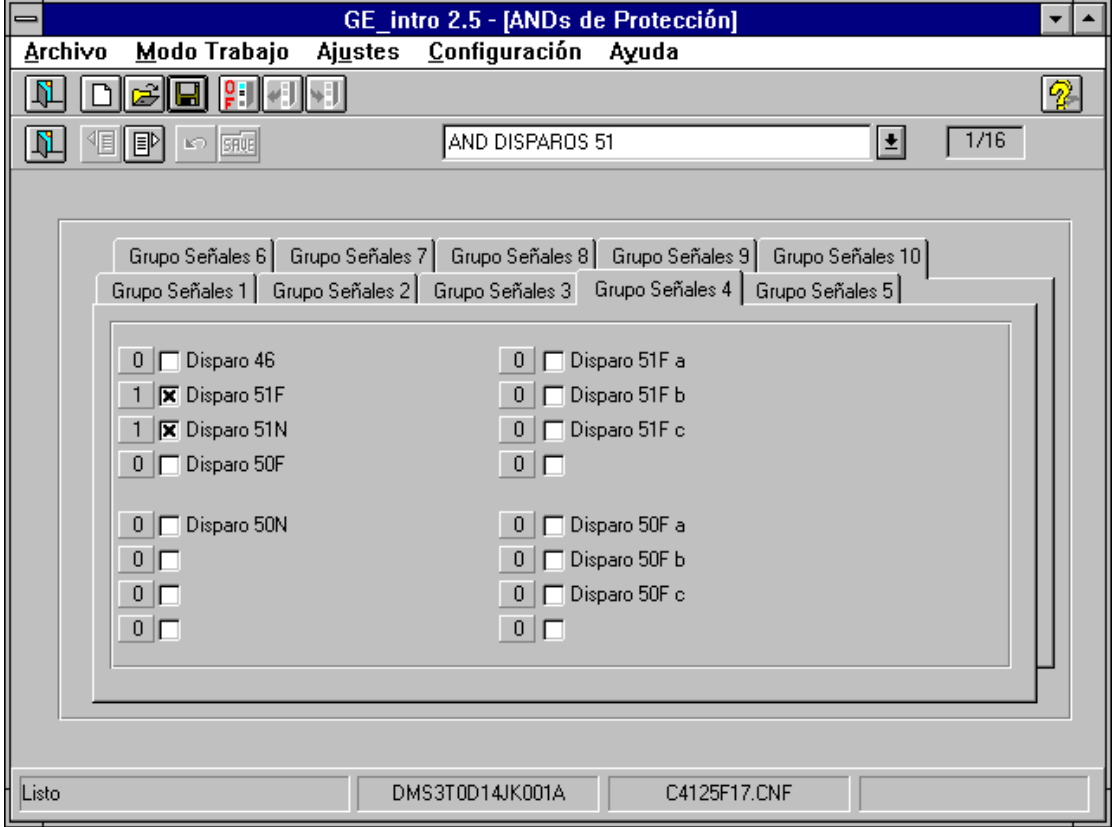

**Figure 38. Assignation de AND Sortie**

### **6.2.3. ASSIGNATION DES SORTIES**

Les sorties de protection sont de sorties physiques, l'utilisateur peut leur assigner des "Signaux de protection" d'un même "Groupe de Signaux". Une sortie s'active lorsque au moins un des "Signaux de Protection" est vérifié, c'est à dire, il réalisent le ON logique des Signaux.

L'exemple de la Figure 39 sert à expliquer comment configurer ce groupe de réglages:

- Il s'agit de la sortie de protection 1.
- Le texte "DÉCLENCHEMENT 51 PHASES" est introduit par l'utilisateur pour nommer la sortie.
- La sortie s'active lorsqu'il se produit un "Déclenchement 51F", parce qu'elle a la valeur "1". En cas de valeur "0" la sortie s'active lorsqu'il ne se produit pas la condition.

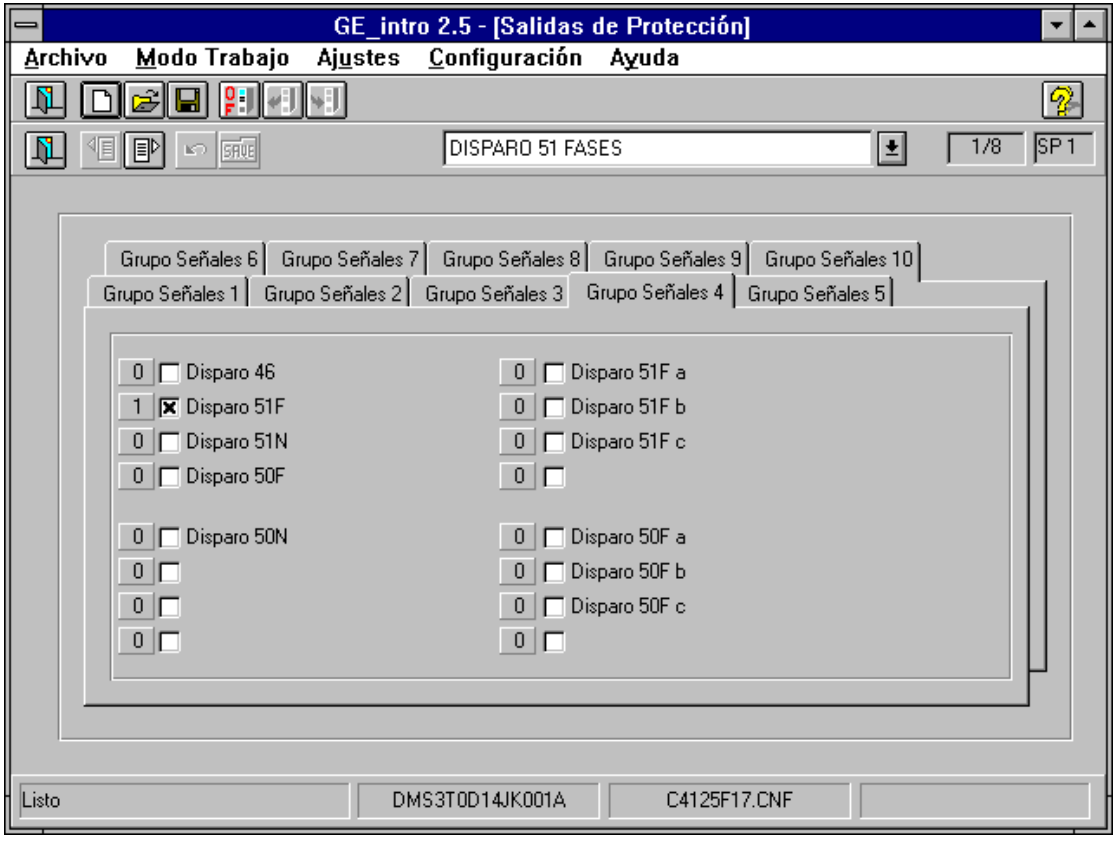

**Figure 39. Assignation des Sorties.**

### **6.2.4. ASSIGNATION DES EVENEMENTS**

L'on peut assigner à chaque événement un maximum de 16 "Signaux de Protection", sous une condition, elles doivent toutes appartenir au même "Groupe de Signaux", et ainsi, un Evénement sera généré lorsque:

- 1. Lorsque tous les "Signaux" sont désactivés, au moins un de ceux-ci s'active.
- 2. Lorsque au moins un des "Signaux" est activé, l'on passe à un état où tous sont désactivés.

L'exemple de la Figure 40 sert à expliquer comment configurer ce groupe de réglages. Dans ce cas un événement se produira, lorsque:

1. Le 46 démarre.

2. Lorsque le 46 a démarré, le défaut disparaît

De plus:

- Il s'agit de l'événement 1.
- Le texte "DÉMARRAGE 46" est introduit par l'utilisateur , et pourra être affiché sur l'écran d' "Assignation de LED" (voir 6.3.2.), s'il existe, au lieu du texte par défaut.
- On a sélectionné le démarrage du 46 pour générer un événement.
- Il a été configuré comme "Signalisation", le texte "DÉMARRAGE 46" ne sera donc pas envoyé au relais. S'il était configuré comme une alarme, ce texte serait envoyé au relais, et serait ainsi affiché sur son display graphique lorsque l'événement en question est généré.

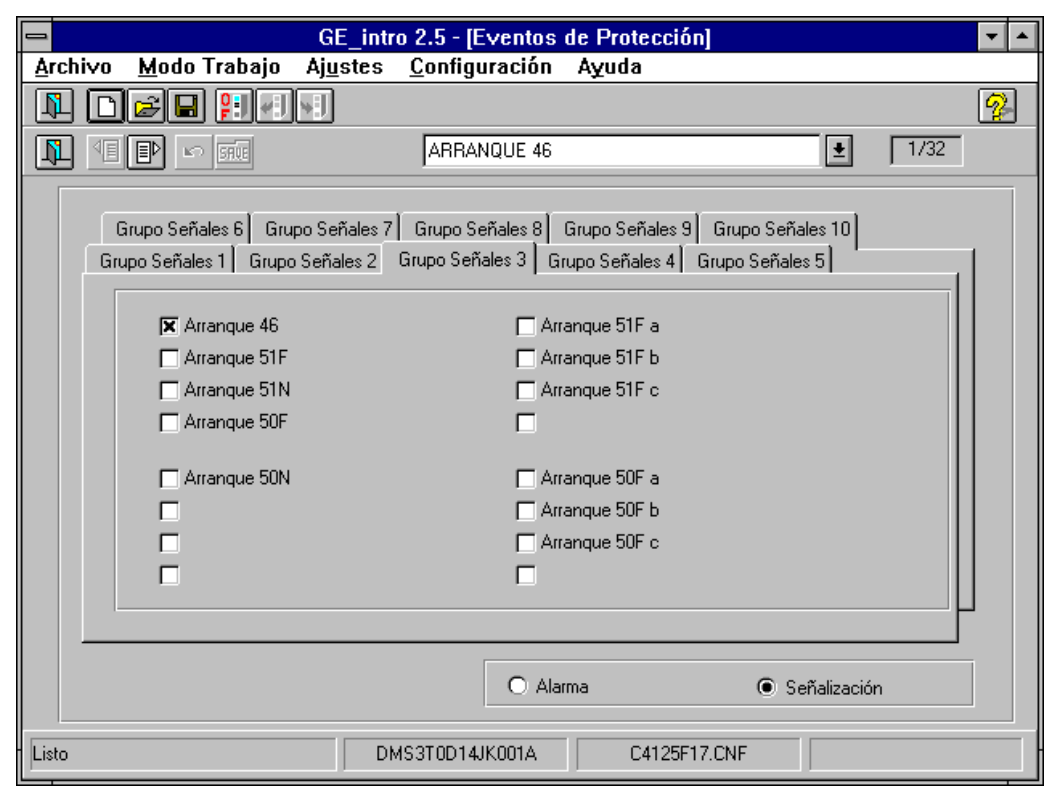

**Figure 40. Assignation des Evénements**

### **6.3. GENERAUX**

Avant de passer aux détails, il convient expliquer le terme utilisé pour définir ce groupe de réglages. Le terme "Généraux" a été adopté car il n'est pas si spécifique que les réglages précédents, et pour ainsi le présenter à l'utilisateur. Par contre, du point de vue du relais, ce groupe de réglages définit une unité concrète fonctionnelle, elle est gérée par la CPU de Communication. Donc nous lui attribuerons le nom de "Réglages de Communication".

### **6.3.1. ASSIGNATION DES EVENEMENTS**

Comme sur Contrôle, sur Protection on a créé les "Groupes de Signaux" et "Signaux de Protection". Les "Signaux de Contrôle" sont formés de signaux regroupés en 10 "Groupes de Signaux" qui contiennent toute l'information de Communication.

L'on peut assigner à chaque événement un maximum de 16 "Signaux de Communication", sous une condition, elles doivent toutes appartenir au même "Groupe de Signaux", et ainsi, un Evénement sera généré lorsque:

- 1. Lorsque tous les "Signaux" sont désactivés, au moins un de ceux-ci s'active.
- 2. Lorsque au moins un des "Signaux" est activé, l'on passe à un état où tous sont désactivés.

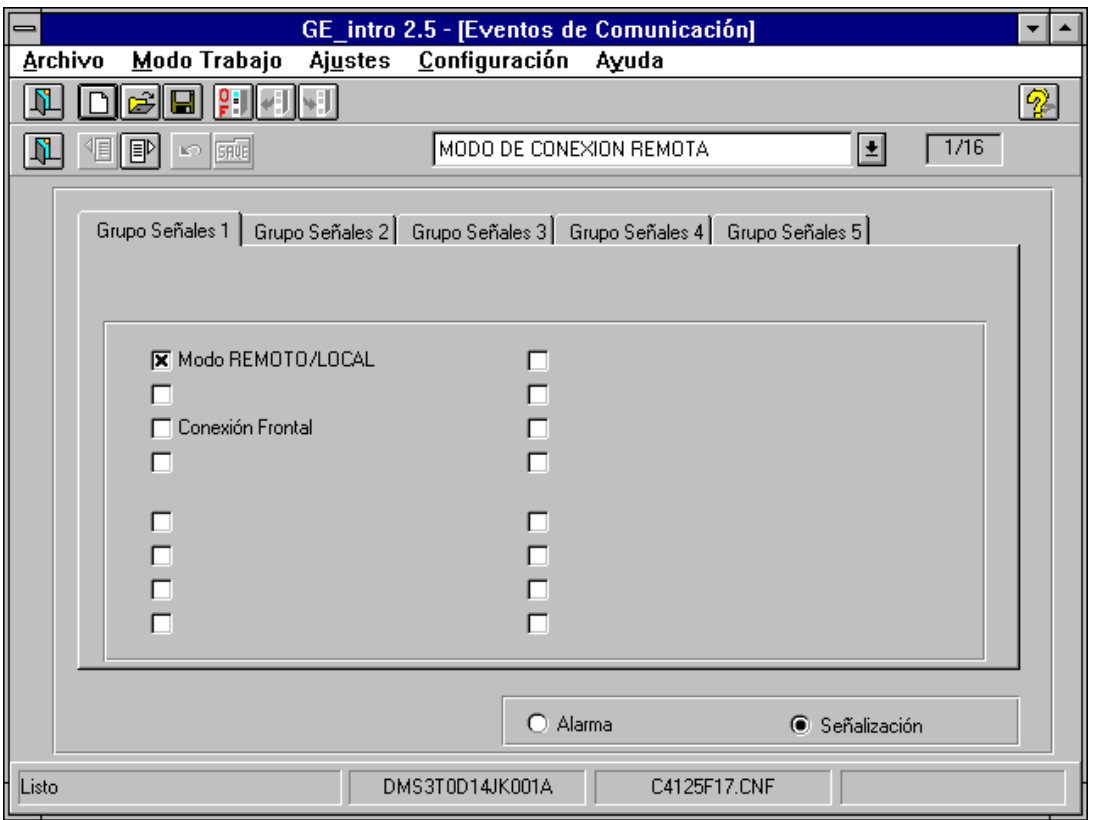

**Figure 41. Assignation des Evénements**

L'exemple de la Figure 41 sert à expliquer comment configurer ce groupe de réglages. Dans ce cas un événement se produira, lorsque:

- 1.- Lorsque vous êtes sur Local, passez à À distance.
- 2.- Lorsque vous êtes sur À distance, passez à Local.

De plus:

- Il s'agit de l'événement 1.
- Le texte "MODE DE CONNEXION À DISTANCE" est introduit par l'utilisateur et il pourra figurer sur l'écran d'"Assignation de LED" (voir 6.3.2.), s'il existe, au lieu du texte par défaut.
- On a sélectionné le mode local/à distance du relais pour générer un événement.

 Il a été configuré comme "Signalisation", le texte "MODE DE CONNEXION À DISTANCE" ne sera donc pas envoyé au relais. S'il était configuré comme une alarme, ce texte serait envoyé au relais, et serait ainsi affiché sur son display graphique lorsque l'événement en question est généré.

### **6.3.2. ASSIGNATION DE LED**

Sur ce volet on va configurer le mode de fonctionnement et les causes qui peuvent activer chaque LED.

Seulement les événements (de protection, contrôle ou communications) peuvent être capables d'activer les LED, et donc, les "Groupes de Signaux", ici utilisés, ne correspondent pas avec ceux volet précédent. Dans ce cas les "Groupes de Signaux" sont formés par 16 Signaux chacun, et ils regroupent les événements qui peuvent être configurés sur le relais, aussi bien ceux de Protection, de Contrôle que ceux de Communication.

Comme il a été expliqué pour l'"Assignation des Evénements" de chaque groupe de réglages, un événement peut être généré à cause de 2 faits, lorsque au moins un des Signaux configurés est activé ou lorsque, étant activé un des Signaux configurés l'on passe à un état où tous les Signaux configurés deviennent inactifs. C'est seulement le premier cas celui qui produira l'activation du LED.

- 1.- Le "Mode" peut être:
	- a.- "Clignotement": lorsqu'il s'active, le LED clignote.
	- b.- "Fixe": lorsqu'il s'active, le LED s'allume en constance.
- 2.- La "Mémoire" indique si le LED sera ou non allumé lorsque les causes qui ont engendré son activation disparaissent:
	- a.- "Oui": il sera allumé.
	- b.- "Non": il ne sera pas allumé.

Sur la Figure 42 est indiqué comment configurer ce groupe de réglages:

- Il s'agit du LED1
- Le texte "LED DÉMARRAGE 51PT" est introduit par l'utilisateur pour nommer le LED.
- Le texte "DÉMARRAGE 51PT" est un texte que l'utilisateur a introduit sur l'écran d' "Assignation des Evénements" de Protection pour l'Evénement 1. Tous les autres textes du "Groupe de Signal" sont ceux de défaut dans ce cas. Généralement les textes introduits par l'utilisateur lorsqu'il a configuré les événements (Contrôle, Protection et/ou Communication) figureront intégralement sur leurs correspondants "Groupes de Signal".
- Le LED clignote et se trouve sans mémoire lorsqu'il s'active.

GEK - 106315

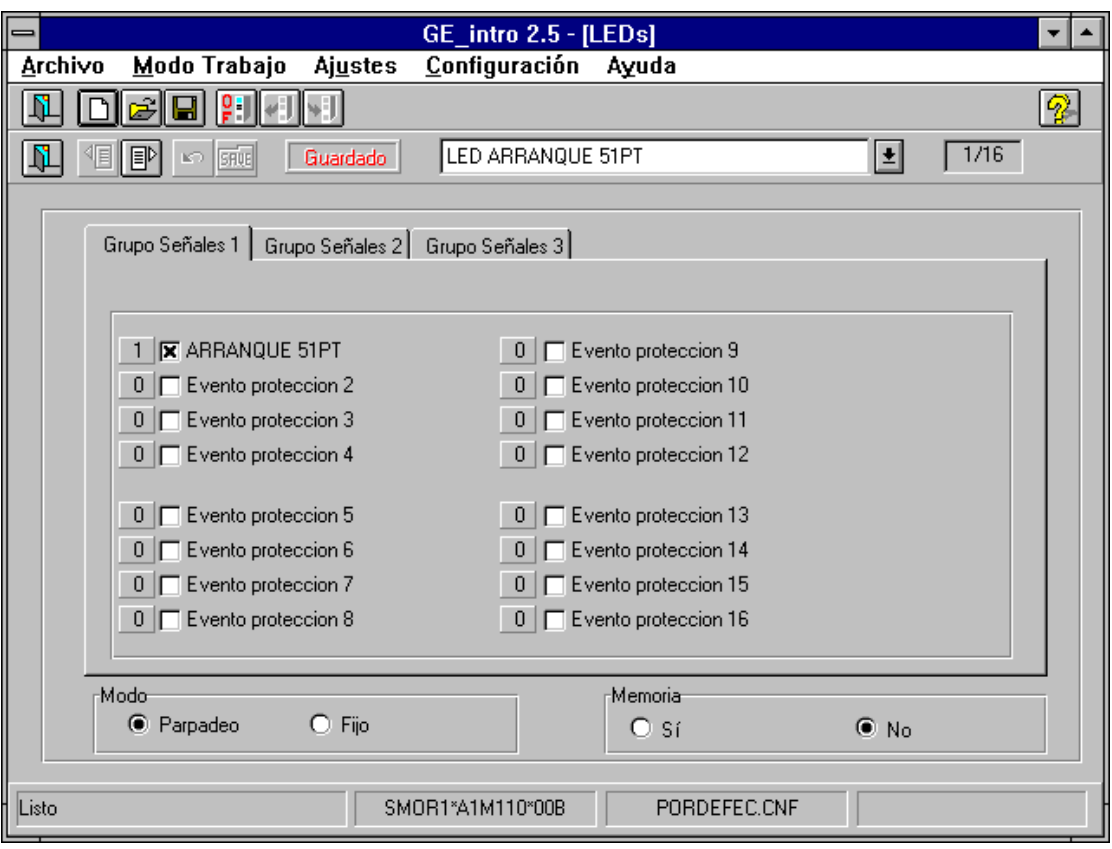

**Figure 42. Assignation de LED.**

### **6.3.3. CONFIGURATION GRAPHIQUE**

Le display graphique du relais admet plusieurs écrans, 2 de ceux-ci sont configurables par l'utilisateur: l'écran de l'appareillage et l'écran des mesures. Du point de vue de l'utilisateur, la configuration dispose de 2 éléments principaux:

- écran actif
- objets configurables

L'écran actif est celui où l'on va a réaliser la configuration, et qui sera ou celle de l'appareillage (figure 43) ou celle des mesures (figure 44). Pour changer de page active, appuyer simplement sur le bouton de "Réglage suivant" ou "Réglage précédent", l'on peut facilement identifier l'écran sur lequel on va travailler. Cet écran, comme celui du relais est constitué par une matrice de 16 \* 40 caractères. Les zonas en couleur grise sont des zones privées où il n'est pas permis de placer d'objets graphiques.

Par contre, à gauche sur l'écran il y a un ensemble de boutons regroupés en lignes et en colonnes qui représentent les **objets configurables**, mis à disposition de l'utilisateur.

La **façon de travailler** sur les deux écrans est exactement la même:

- 1. L'utilisateur **choisira l'objet** qu'il désire représenter sur écran en faisant click avec la souris sur le bouton correspondant à cet objet. Si le bouton est déjà appuyé, il n'est pas nécessaire de répéter l'opération.
- 2. Ensuite vous ferez click avec la souris sur la zone de l'écran où vous désirez **positionner le objet**. Selon du type de l'objet l'on pourra demander à l'utilisateur plus de données sur cet objet avant de le positionner définitivement.
- 3. Si l'on fait double-click avec la souris sur un objet déterminé, l'on pourra **modifier les caractéristiques** de cet objet (s'il le permet).
- 4. Pour **effacer un objet** faire click avec la souris sur celui-ci et, ensuite, appuyer sur la touche "Suppr" ou "Del".

GEK - 106315

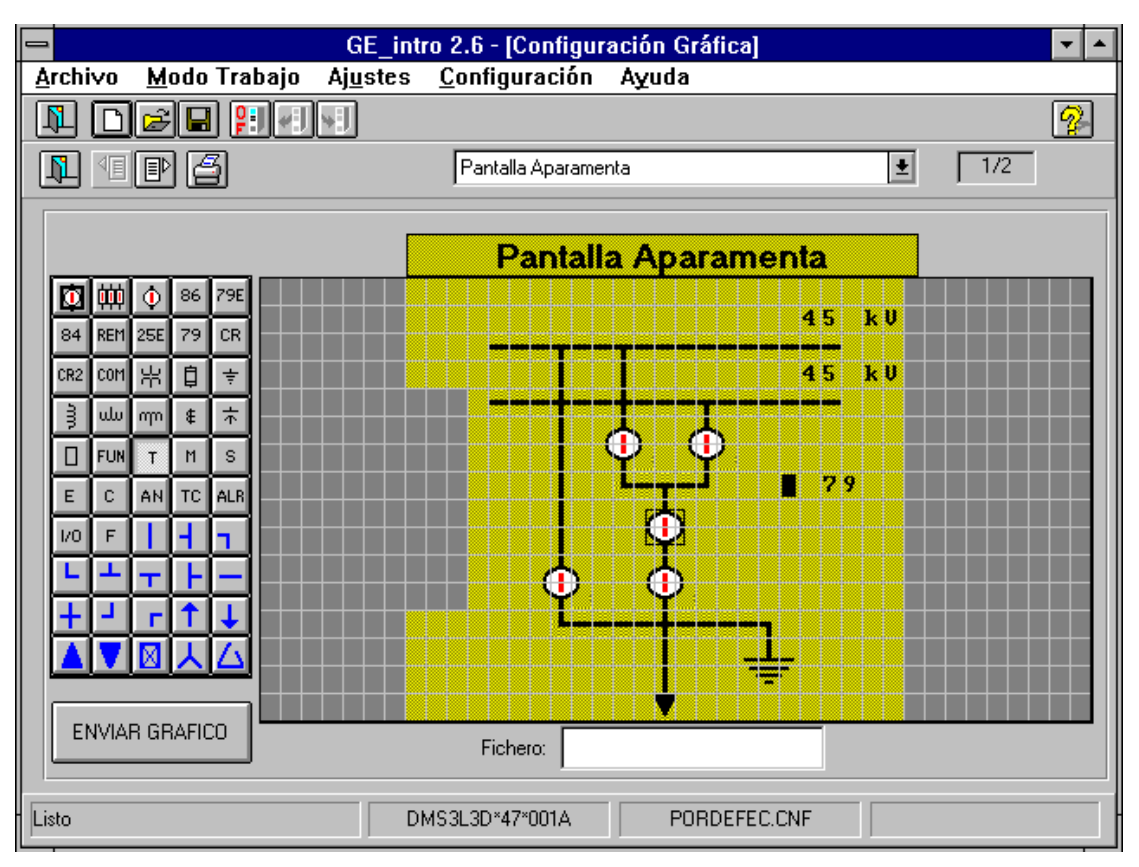

**Figure 43. Configuration Graphique(Appareillage).**

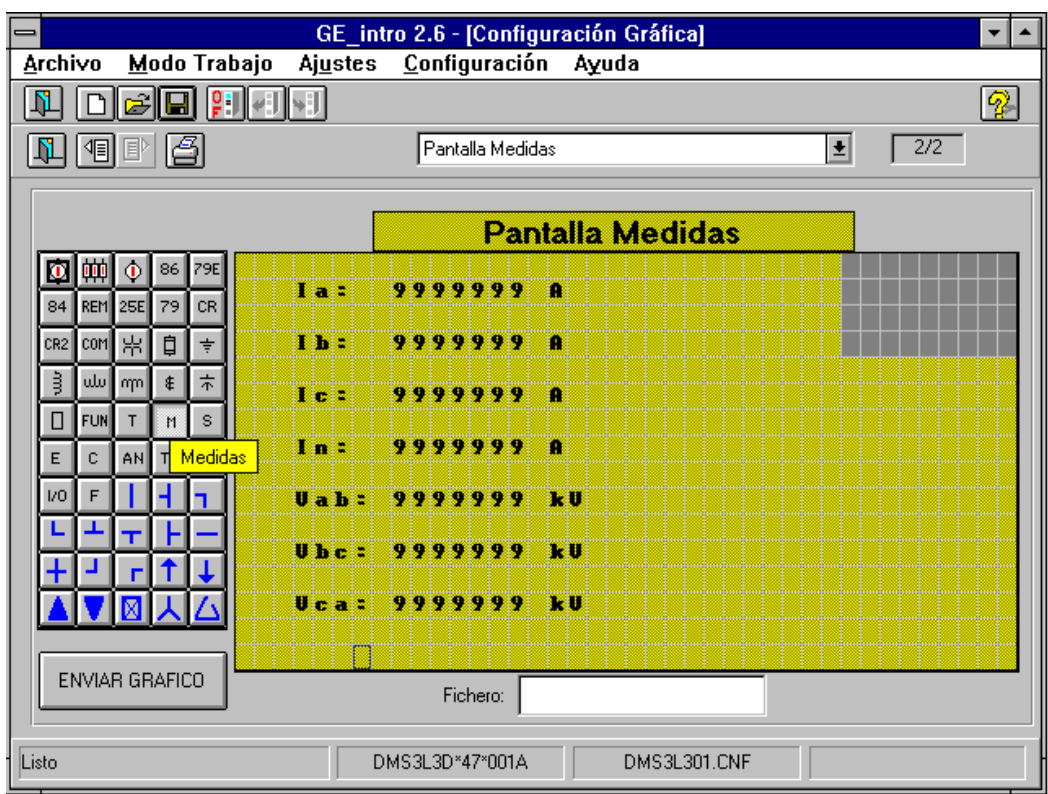

### **Figure 44. Configuration Graphique (Mesures).**

Avant de continuer il convient réaliser des **2 spécifications** importantes sur la configuration graphique:

1. Il peut exister des relais qui, même s'il ne disposent pas de display graphique, admettent une configuration graphique. La raison de ceci est simple, car l'écran configuré sera celui que l'on voit sur le logiciel GE\_LOCAL lorsque l'on travaille en mode "connexion relais" .Dans ce cas, c'est le propre relais qui indique au GE\_LOCAL sa configuration graphique.

2. Les objets configurés comme des manoeuvres, pourront seulement réaliser des manoeuvres, aussi bien depuis le propre relais que depuis le GE\_LOCAL, s'ils se trouvent sur l'écran de l'Appareillage.

Depuis cet écran l'on peut, de plus, réaliser 2 opérations:

- 1. Envoyer le graphique configuré au relais; pour cela appuyer sur le bouton avec le texte "**ENVOYER GRAPHIQUE**".
- 2. **Imprimer le graphique**. Pour cela appuyer sur le bouton de la barre d'outils qui a une imprimante dessinée. Dans ce cas, un numéro de graphique sera demandé pour que l'utilisateur puisse avoir un registre de ceux-ci.

Comme il a déjà été expliqué, les boutons situés à gauche représentent les objets disponibles à l'utilisateur. La souris positionnée sur un bouton en particulier, nous apercevons, sous celui-ci, un texte en noir avec fond jaune qui indique le nom de l'objet qu'il représente, par exemple sur la figure 44 on a positionné la souris sur l'objet "mesures". Chaque objet possède des caractéristiques définies qui le font différent des autres, ainsi donc, nous expliquerons ensuite chacun d'entre eux individuellement:

### 回

**Interrupteur**: (2 lignes x 3 colonnes) indique l'état de l'interrupteur (ouvert, fermé, défaut, indéfini). Selon le type de relais cet objet peut être déjà complètement configuré ou bien l'utilisateur doit le configurer. Sur ce second cas l'utilisateur devra assigner:

- appareillage

- s'il est permis de manoeuvrer depuis le relais:

1.- ordre d'OUVRIR

2.- ordre de FERMER

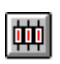

 $|\Phi|$ 

86

79E

**Interrupteur Tripolaire**: (2 x 11) indique l'état de l'interrupteur tripolaire. Cet objet est exactement semblable à l'interrupteur sauf si l'utilisateur lui assigne un appareillage, les 2 appareillages suivants sont automatiquement sélectionnés.

**Sectionneur**: (2 x 3) indique l'état du sectionneur. Cet objet est exactement semblable à l'interrupteur.

**Basculant**: (1 x 8) indique l'état du basculant (ouvert, fermé). Cet objet se configure de la même façon que l'interrupteur, sauf qu'il permet seulement la manoeuvre de REMISE À ZÉRO du régulateur de prises.

**Réenclencheur Externe**: (1 x 8) indique l'état d'un réenclencheur externe (en service, bloquéhors service). Cet objet se configure de la même façon que l'interrupteur . Les manoeuvres que cet objet permet sont:

### - BLOQUER

### - DÉBLOQUER

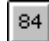

**Arrêt Régulateur:** (1 x 4) indique l'état du régulateur de prises (en marche, arrêté). Cet objet se configure de la même façon que l'interrupteur, sauf qu'il permet seulement la manoeuvre de ARRÊT du régulateur de prises.

REM

 $25E$ 

**Local / À distance Interne**: (1 x 8) il est configuré de la même façon que l'interrupteur, et n'admet pas de manoeuvre. Indique le mode du relais (local, à distance) .L'interrupteur local/à distance disposé sur le devant du relais devient inutilisable pour cet objet.

**Synchroniseur:** (1 x 8) indique l'état du synchroniseur (manque de synchronisme, en synchronisme). Il est configuré de la même façon que l'interrupteur, et admet les manoeuvre suivantes :

- BLOQUER
- DÉBLOQUER

**Réenclencheur**: (1 x 4) indique l'état du réenclencheur (en service, bloqué-hors service). Il est configuré de la même façon que l'interrupteur, et admet les manoeuvre suivantes:

### - BLOQUER

### - DÉBLOQUER

**Contrôle**: (1 x 4) indique l'état du contrôle (en service, bloqué). Il est configuré de la même façon que l'interrupteur, et admet seulement la manoeuvre de DÉBLOQUER.

**Contrôle2:** Il est exactement semblable à l' objet Contrôle et, de plus, admet une autre manoeuvre additionnelle: BLOQUER.

**Manoeuvre:** (1 x 6) cet objet permet de réaliser une manoeuvre depuis le display graphique du relais. Il sera assigné une manoeuvre d'entre toutes celles dont l'appareil dispose, ainsi qu'un texte de 6 caractères au maximum. Le texte sera affiché sur le display graphique de relais, et adoptera le mode inverse lorsque l'on réalisera la manoeuvre.

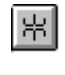

 $79$ 

 $CR$ 

 $CR2$ 

com

**Transformateur**: (2 x 3) ne requiert pas de configuration et simplement affiche un transformateur sur le display.

 $\Box$ 

**Fusible**: (2 x 1) ne requiert pas de configuration et simplement affiche un fusible sur le display.

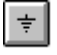

**Terre**: (2 x 3) ne requiert pas de configuration et simplement affiche le symbole de terre sur le display.

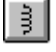

∥سله

**Induction:** (3 x 1) ne requiert pas de configuration et simplement affiche une induction sur le display.

**Transformateur de Haute:** (1 x 5) ne requiert pas de configuration et simplement affiche un enroulement sur le display.

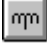

 $\left| \mathbf{F} \right|$ 

 $|\star|$ 

**Transformateur de Faible**: (1 x 5) ne requiert pas de configuration et simplement affiche un enroulement sur le display.

**Transformateur d'Intensité:** (2 x 1) ne requiert pas de configuration et simplement affiche un transformateur d'intensité sur le display.

**Condensateur:** (1 x 1) ne requiert pas de configuration et simplement affiche un condensateur sur le display.

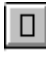

FUN

**Il y a un Interrupteur:**: (1 x 1) ne requiert pas de configuration et simplement affiche un cadre vide sur le display.

**Marqueur de Fonction:** représente un cercle (3 x 4) qui admet 2 caractères dans son intérieur, et un texte de 4 caractères maximum, à partir du bord inférieur droit du tableau qui contient le cercle. Les caractères peuvent être configurés par l'utilisateur.

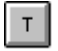

 $M$ 

**Texte**: (1 x 7) présente un texte configuré par l'utilisateur à 7 caractères au maximum.

**Mesures:** permet de présenter sur le display du relais une de ses mesures. Le format que présente cet objet est le suivant: un texte à 4 caractères maximum introduit par l'utilisateur, 7 espaces pour la mesure et un texte pour les unités de cette mesure. Le texte des unités n'est pas introduit par l'utilisateur, il est automatiquement introduit, en fonction de la mesure.

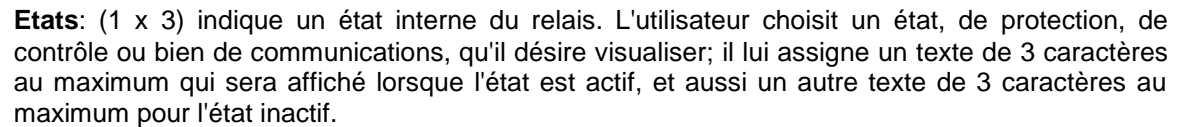

**Evénements:** (1 x 3) indique un événement du relais. L'utilisateur choisit un événement, de protection, de contrôle ou bien de communications, qu'il désire visualiser; il lui assigne un texte de 3 caractères au maximum qui **sera** affiché lorsque l'événement est actif, et aussi un autre texte de 3 caractères au maximum pour l'événement inactif.

**Compteur**: (1 x 6 ou 9) permet de visualiser une mesure de puissance provenant d'un compteur d'impulsions. L'utilisateur choisit le compteur d'impulsions, ainsi que la puissance (active ou réactive) et les unités de cette puissance (Kilo ou Méga)

**Mesures Analogiques**: (1 x 9) permet de visualiser une mesure provenant d'une carte des entrées analogiques. L'utilisateur configure le fond de l'échelle de la mesure, ainsi que le nombre de décimaux que l'on désire visualiser pour la mesure. Le fond de l'échelle est établi par la définition de la valeur maximale et minimale que peut adopter cette mesure.

**Régulateur de Prises**: (1 x 9) indique l'état du régulateur de prises. L'utilisateur configure le format d'entrée de cette valeur: BCD, GRAY ou BINAIRE.

**Il y a des Alarmes**: (1 x 3) indique s'il y des alarmes sur le panneau des alarmes.

**Entrées/Sorties**: (1 x 3) indique l'état d'une borne d'entrée ou de sortie. L'utilisateur configure la borne dont il désire voir l'état, et assigne un texte de 3 caractères au maximum qui sera affiché lorsque la borne assignée est active, et aussi un autre texte lorsqu'elle est annulée.

**Fichier**: l'utilisateur introduit le nom d'un fichier, qui ne sera pas affiché sur le display graphique, mais sur la boîte de texte qui est sous le display. Pour sélectionner cet objet il faudra opérer de la même façon qu'avec les autres, c'est à dire, il faudra appuyer sur le bouton associé et ensuite faire click sur n'importe quelle partie du display où il n'y a pas d'objet. Même si un objet paraît un peu étrange, il s'emmagasine quand même comme un objet de plus dans le groupe graphique.

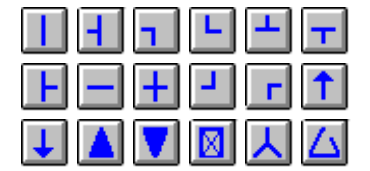

 $|s|$ 

 $E$ 

 $c$ 

 $AN$ 

 $T_{\rm C}$ 

ALR

 $|V0|$ 

 $F$ 

**Topographiques**: (1 x 1) indique sur le display le caractère sur-imprimé sur le bouton. Son utilité est de pouvoir dessiner des formes géométriques simples.

## 7. GÉNÉRATION DE RAPPORTS 7. GÉNÉRATION DE

### **7.1. ECRAN DE RAPPORT**

Le logiciel dispose de la possibilité de générer un rapport sur écran et/ou écrit correspondant à un fichier de configuration. Pour générer un rapport il faut choisir l'option de menu "Fichier"-"rapport". À ce moment là, le logiciel procède à lire tous les réglages du fichier et présente un nouvel écran avec les réglages rangés par groupes, du type WYSIWYG, c'est à dire que le rapport écrit est une reproduction exacte de ce qui figure sur l'écran.

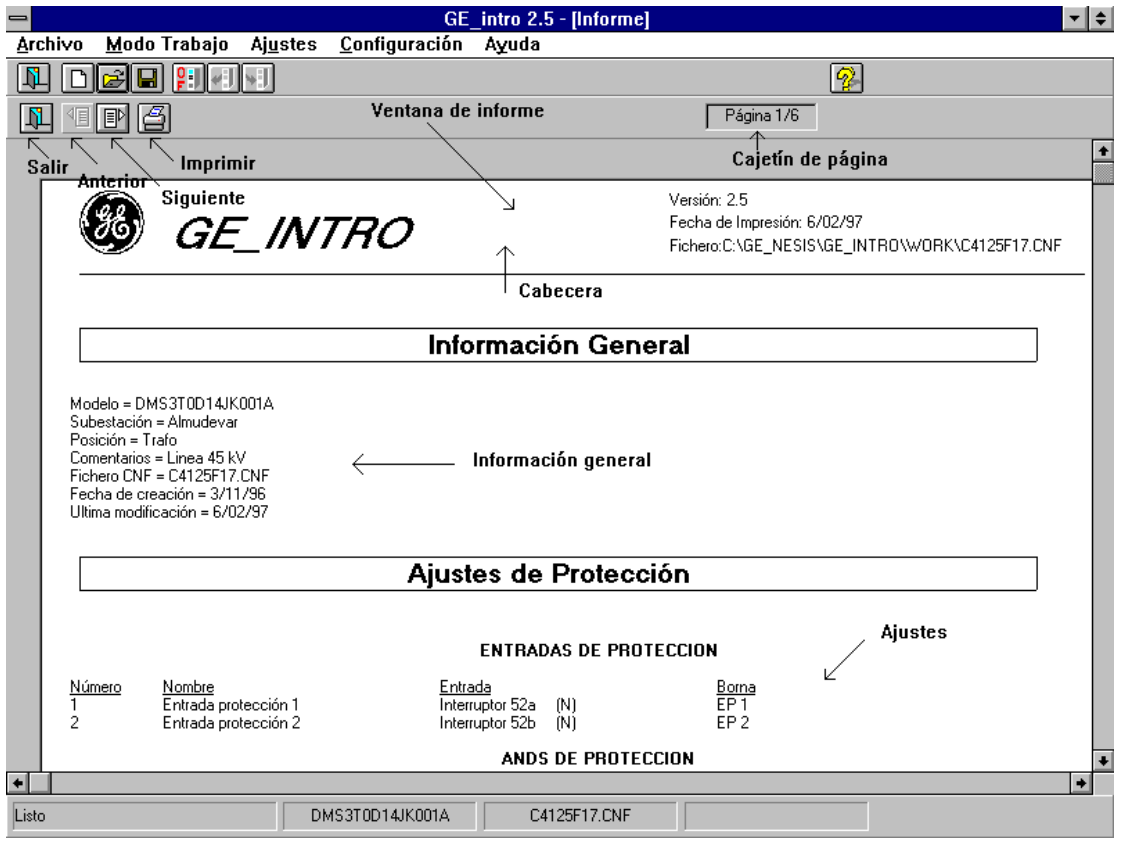

**Figure 45. Ecran de Rapport.**

L'écran de rapport contient les éléments suivants (voir Figure 45):

- 1. Fenêtre de rapport: où figure une page déterminée.
- 2. Compartiment de page: indique le nombre total de pages du rapport, ainsi que la page actuelle, qui figure à ce moment sur l'écran.
- 3. Bouton page suivante: pour présenter la page suivante du rapport.
- 4. Bouton page précédente. pour présenter la page précédente du rapport.
- 5. Bouton pour imprimer: pour envoyer à l'imprimante le rapport complet.
- 6. Bouton sortie: procède de l'écran de rapport et va à l'écran principal.

### **7.2. FORMAT DU RAPPORT**

On a essayé de suivre la même structure que celle que le logiciel suit pour générer le fichier de configuration. C'est à dire, les réglages du rapport sont présentés, généralement, regroupés de façon semblable à la présentation du menu "Réglages" du logiciel, avec quelques exceptions que nous verrons ci-après.

Le rapport sera présenté sous la langue séleccionnée sur l'option "Configuration" - "Langue" (espagnol ou anglais):

Fondamentalement, il y a trois groupes différents dans le rapport (voir Figure 45):

1.- En-tête

- 2.- Information générale
- 3.- Réglages

Le rapport sera imprimé sur l'imprimante sélectionnée par Windows. Utilisez le manuel de Windows pour sélectionner une imprimante.

**REMARQUE**: le rapport se réalisera sur les réglages validés et non sur le fichier de travail en soi. Pour que les deux coïncident sur la sauvegarde du fichier avant de générer le rapport.

**7.2.1. EN-TETE**

L'en-tête possède, fondamentalement, le logotype du logiciel et de l'information additionnelle qui atteint:

- version du logiciel
- date d'impression
- nom du fichier avec son chemin.

### **7.2.2 INFORMATION GENERALE**

Dans ce groupe on ajoute l'information additionnelle que peut remplir l'utilisateur. Il dispose de:

- **Modèle**: modèle de relais
- **Sous-station**: texte introduit sur le zone "Sous-station" de l'écran d'aide (voir 4.5.1.).
- **Position**: texte introduit sur le zone "Position" de l'écran d'aide (voir 4.5.1.).
- **Commentaires**: texte introduit sur le zone "Commentaires" de l'écran d'aide (voir 4.5.1.).
- **Fichier CNF:** nom du fichier de configuration sans chemin.
- **Date de création**: date de création du fichier. Cette zone peut figurer vide, si le fichier a été créé avec la version 2.0 du logiciel.
- **Dernière modification**: date de la dernière modification. Cette zone peut figurer vide, si la dernière fois que le fichier a été sauvegardé, ce fut avec la version 2.0 du logiciel.

#### **7.2.3. REGLAGES**

Sur le rapport, les réglages ont été regroupés de la même façon que le logiciel le fait. Il est donc convenable d'être familiarisé avec les concepts qui sont utilisés sur le volet 6 de ce manuel.:

- 1. **Réglages de protection**: ils correspondent aux réglages présents sur l'option de menu "Réglages"- "Protection". Ceux-ci sont : entrées, AND, sorties et événements.
- 2. **Réglages de contrôle**: les groupes ici présentés correspondent à ceux de l'option de menu "Réglages"- "Réglages", avec une petite exception. Ceux-ci sont : appareillage, temporisateurs de manoeuvres, entrées, sorties, événements, timeout de confirmation, bit de commande, conditions d'exécution, conditions de défaut et conditions de réussite. Les exceptions données sont:
	- Le groupe des "Entrées Appareillage" du menu a été inclus sur le groupe "Appareillage" du rapport.
	- Le groupe des "Entrées RTU" du menu a été inclus sur le groupe "Temporisateurs de Manoeuvres" du rapport.
- Le groupe "Entrées Numériques" du menu est sur le groupe "Entrées Contrôle" du rapport.
- 3. **Réglages de communication**: ils correspondent aux réglages présents sur l'option de menu "Réglages"-"Configuration Générale". Ceux-ci sont : événements, LED, et configuration graphique.

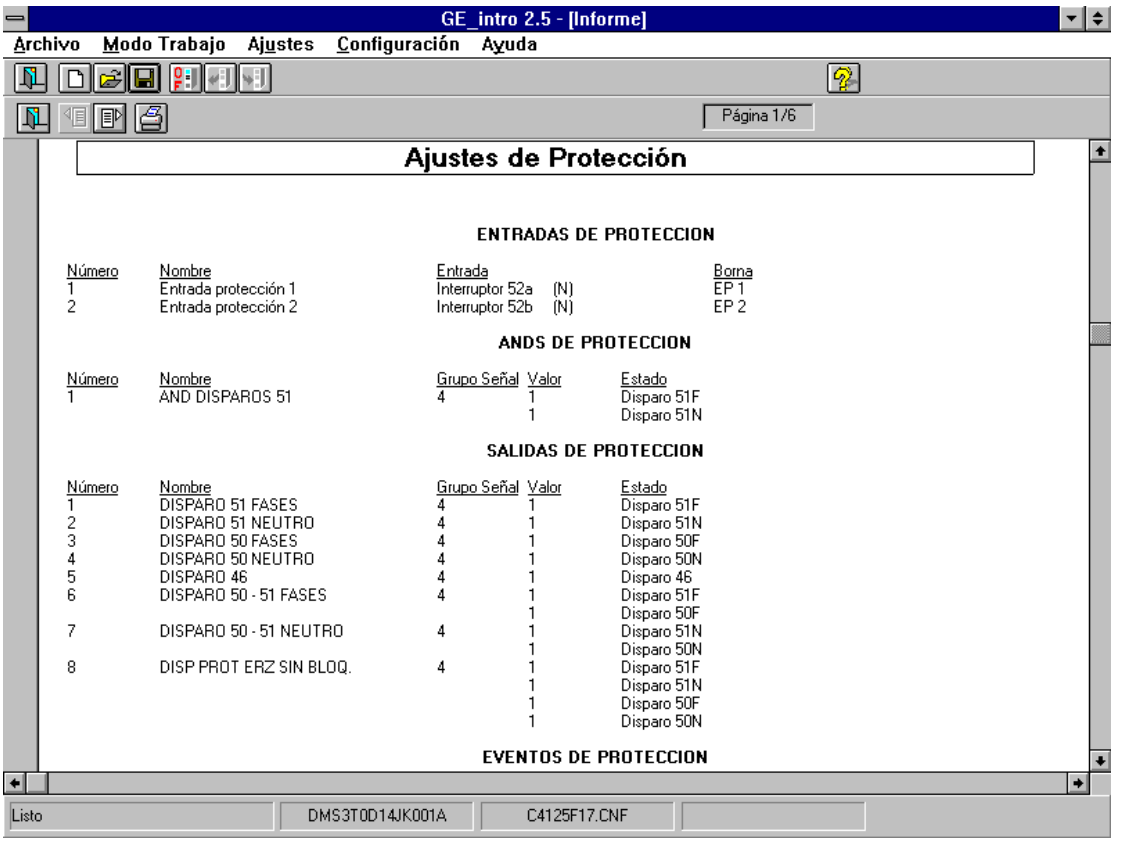

**Figure 46. Format de Rapport.**

D'un autre côté, on a disposé en colonnes chacun des réglages. Chaque colonne a pour en-tête un texte souligné, qui indique le type d'information qui est représentée:

- **Numéro**: numéro réglage dans son groupe
- **Nom**: nom du réglage.
- **Groupe Signal**: groupe de signal auquel appartient le réglage.
- **Valeur(V**: valeur assignée au réglage (0 ou 1)
- **Etat:** : état assigné au réglage dans le Groupe de Signal.
- **Borne**: entrée physique assignée au réglage.
- **Entrée:** fonction du relais assignée à une entrée de protection.
- **A/S:** Alarme ou signalisation.
- **T**. **Ouverture**: temps d'ouverture pour appareillage, en millisecondes.
- **T. Fermeture**: temps de fermeture pour appareillage, en millisecondes.
- **T. Exécution**: temps d'action pour manoeuvres., en millisecondes.
- **T. Défaut**: temps de défaut pour manoeuvres., en millisecondes.
- **T. Sortie**: temps de sortie pour manoeuvres, en millisecondes.
- **Temps**: temporisateur de entrées de contrôle en millisecondes, ou timeout de confirmation en secondes.
- **Interblocage**: interblocages assignés aux réglages des conditions d'exécution, défaut et réussite.
- **Mode** : fixe ou clignotant pour les réglages de LED
- **Mémoire**: avec ou sans pour les réglages de LED.

Les lignes dont, au moins, la colonne "Numéro" est vide sont relatives au réglage supérieur, et dans ce cas le réglage dispose de plus d'un valeur.

## 8. PROBLÈMES LES PLUS COMMUNS PROBLÈMES PLUS COMMUNS

Certains des problèmes les plus communs qui peuvent apparaître, ainsi que leurs possibles solutions sont indiqués ci-après:

- 1.- Lorsque l'on ouvre un fichier nouveau, **il ne s'affiche aucun modèle** de relais sur la liste.
	- **Solution**: il n'y a aucun modèle de relais installé. Installer le modèle avec lequel nous souhaitons travailler (voir 2.3.).
- 2.- Lorsque l'on ouvre un fichier existant, il prévient de la présence d'un **modèle non installé**.

**Solution**: installer modèle (voir 2.3.).

- 3.- **Erreur fatale de communication**. Le relais ne communique pas,
	- **Solution**: vérifier que sont les paramètres de communication sont corrects: port et bauds. Vérifier que le numéro de relais introduit coïncide avec celui que possède le relais.

Vérifier le lien physique: câble et connecteurs.

4.- Erreur de communication **0x28**. Le relais lit des réglages, mais ne les change pas.

**Solution**: vérifier que le mot de passe introduit coïncide avec celui que possède le relais.

- 5.- Erreur de communication **0x23**. Le relais lit des réglages, mais ne les change pas.
	- **Solution**: changer le mode du relais, c'est à dire, s'il était sur local le passer sur à distance ou vice-versa.

### 6.- **Ne pas imprimer de rapports**

**Solution**: vérifier si l'imprimante est sur ON-LINE.

Vérifier que l'imprimante avec laquelle on travaille soit l'imprimante active de Windows.

7.- Une **modification a été réalisée et le relais l'ignore**.

**Solution**: Vérifier que le fichier a été "validé" avant de l'enregistrer.